# **Inventarisierung mit museum-digital**

**Eine Handreichung der Staatlichen Kunstsammlungen Dresden – Sächsische Landesstelle für Museumswesen**

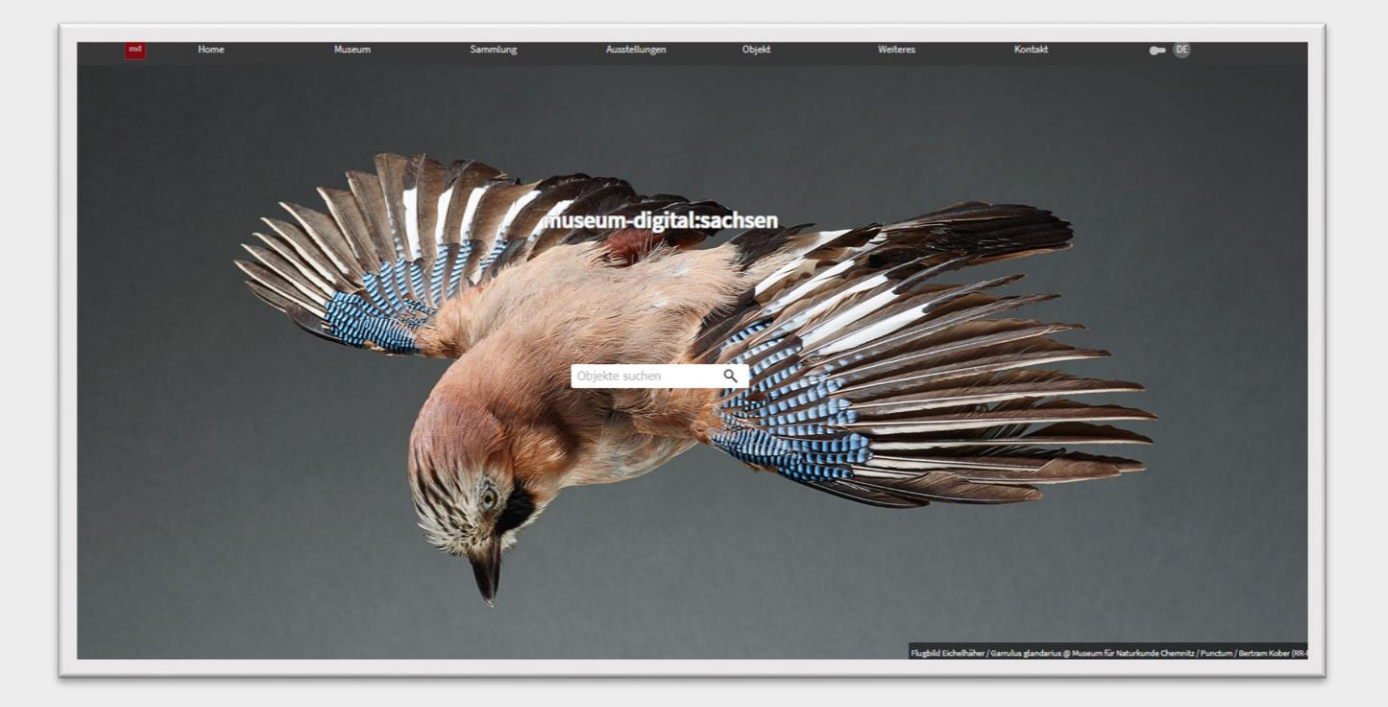

Viel Freude beim Inventarisieren Ihrer Sammlungen!

### Inhalt

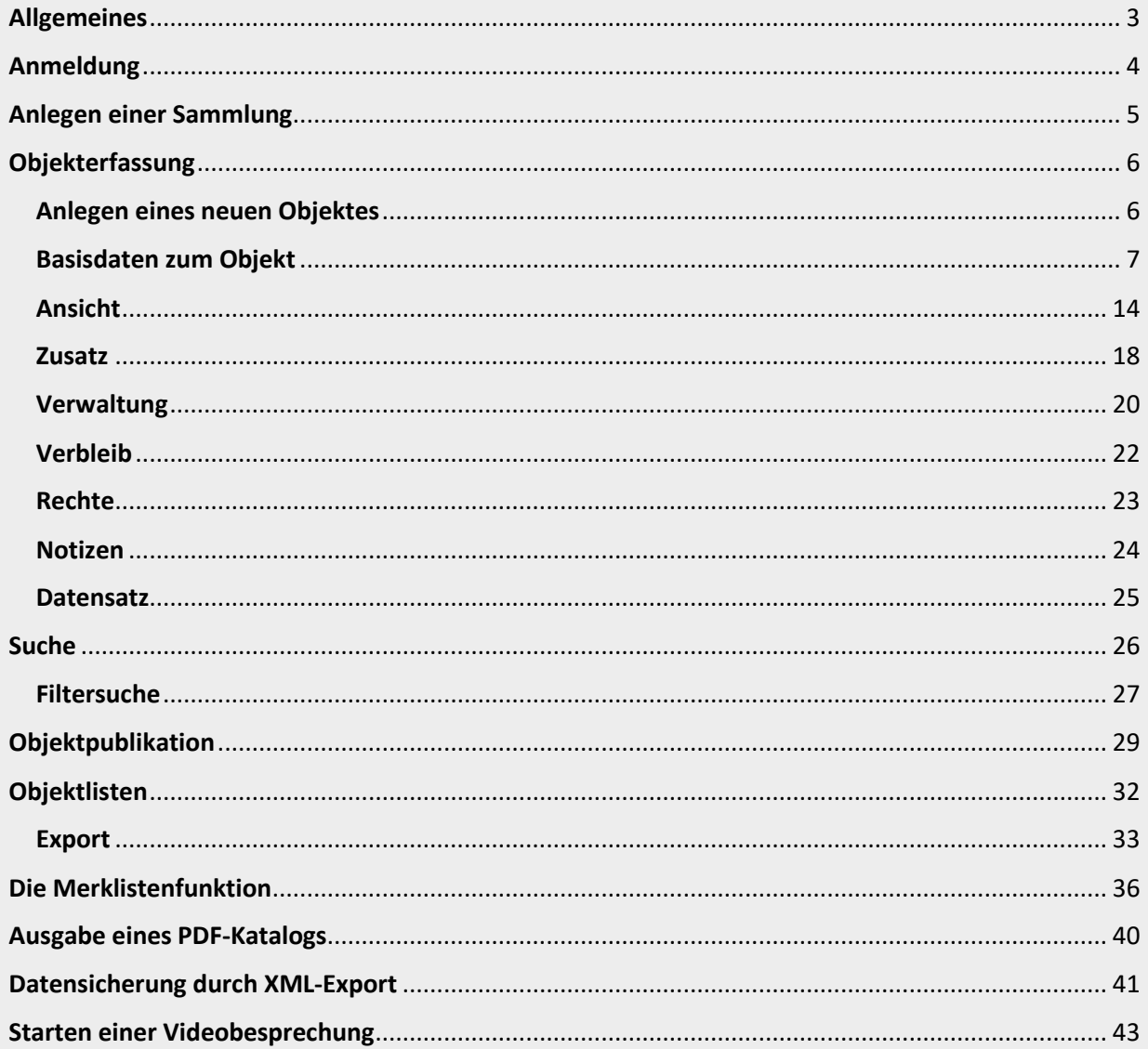

#### Stand 01.02.2021

Ein ausführliches Handbuch zu museum-digital ist hier zu finden.

In dieser Handreichung wird aus Gründen der besseren Lesbarkeit das generische Maskulinum verwendet. Weibliche und anderweitige Geschlechteridentitäten werden dabei ausdrücklich mitgemeint, soweit es für die Aussage erforderlich ist.

### <span id="page-2-0"></span>Allgemeines

*museum-digital* ist eine Plattform zur Publikation von Objektinformationen von Museen. Sie kann genutzt werden, um Objekte verschiedenster Art durch Verweise miteinander zu verknüpfen. So werden Zusammenhänge veranschaulicht und das Auffinden erleichtert. Außerdem können Museen *museumdigital* als Sammlungsdatenbank nutzen und so ihre Sammlungsbestände fachgerecht inventarisieren.

Voraussetzung zur Arbeit mit *museum-digita*l ist ein Benutzerkonto. Jeder Benutzer hat eine ihm zugewiesene Rolle mit bestimmten Berechtigungen. Die meisten Möglichkeiten besitzt ein "Regionaladministrator", der alle Angaben zu sämtlichen sächsischen Museen, Sammlungen und Objekten ändern kann. Die Mitarbeiter der Sächsischen Landesstelle für Museumswesen sind sogenannte "Regionaladministratoren". Ein "Regionaladministrator" kann Museen anlegen und Nutzerkonten für jemanden aus diesem Museum mit der Rolle "Museumsdirektor" erstellen. Der Inhaber der Rolle "Museumsdirektor" kann anschließend weitere Nutzerkonten für das Museum einrichten und mit verschiedenen Rechten ausstatten (siehe dazu unter "[Nutzerrollen und](https://handbook.museum-digital.info/?lan=de&q=musdb/Zugang%20erhalten/Nutzerrollen%20und%20-Rechte) -rechte"). Für die Erstellung der Museumsseite werden die hinterlegten Museumsdaten von der Webseite [Sachsens-Museen-entdecken](https://www.sachsens-museen-entdecken.de/) genutzt. Die Sächsische Landesstelle für Museumswesen trägt lediglich Basisdaten zum Museum ein. Dazu gehört auch ein kurzer informativer Text zum Museum. Diesen Text entnehmen wir, falls vorhanden, ebenfalls dem Profil des Museums auf sachsens-museen-entdecken.de.

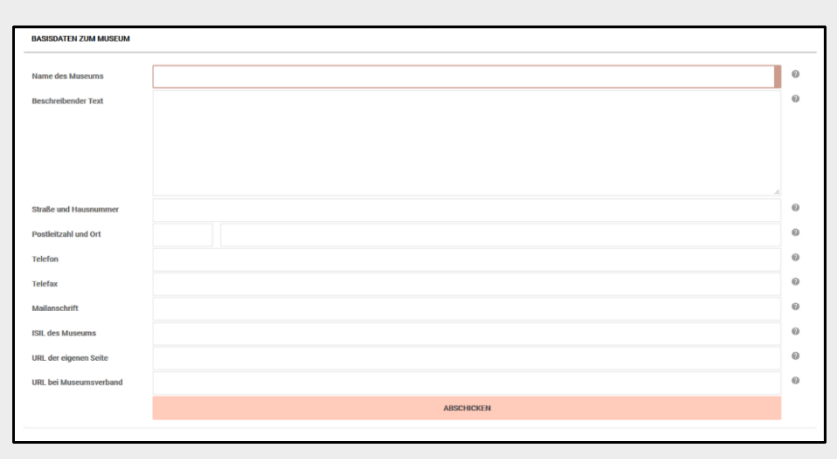

*Abb. 1: Basisdaten zum Museum – Eintrag durch die Sächsische Landesstelle für Museums-wesen*

Weiterführende Informationen zum Museum können von den Nutzern mit der Rolle eines "Museumsdirektors" eingetragen werden. Dazu gehören u. a. Angaben zu Öffnungszeiten, Eintrittskarten und Barrierefreiheit. Die Informationen können jederzeit erweitert und verändert werden.

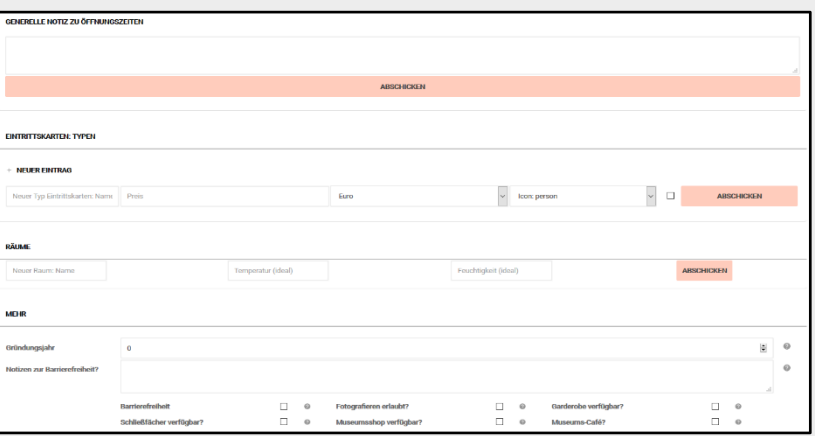

*Abb. 2: Detail der weiterführenden Informationen zum Museum – Eintrag durch den Museumsdirektor*

## <span id="page-3-0"></span>Anmeldung

n orrent bung von Suchranktonen auf Webser<br>tzt eine Webseite OpenSearch, dann<br>1 Browser das und bieten an, dass die ls zusätzliche Suchmaschine in EINLOGGEN on Orten, Al ind Sch  $111$ 13424 22882  $mci$   $m$   $m$ 

Die Anmeldung zu *museum-digital* erfolgt übe[r sachsen.museum-digital.de/musdb/login](https://sachsen.museum-digital.de/musdb/login)

*Abb. 3: Anmeldung*

#### Benutzername:

Hier den vom Administrator vergebenen Benutzernamen eingeben.

## Passwort:

Hier das dazugehörige Passwort eingeben.

Anschließend auf das orangefarbene Feld klicken, um die Datenschutzhinweise zu bestätigen und die Anmeldung durchführen.

Bei der ersten Anmeldung bietet die Software an, dass man eine kleine Einführung durchläuft. Es ist aber auch möglich, diesen Schritt zu überspringen und sich später die Hinweise durchzulesen.

## <span id="page-4-0"></span>Anlegen einer Sammlung

In den meisten Fällen gehören Objekte einem Sammlungsbereich oder einer konkreten Sammlung an. Bevor ein Objekt in einer solchen erfasst werden kann, muss die Sammlung oder der Sammlungsbereich angelegt werden. Dies kann nur von einem Museumsdirektor oder Regionaladministrator durchgeführt werden. Dazu mit der Maus über den Reiter Sammlung fahren und auf das **+** klicken. Es öffnen sich Felder, um die Sammlung zu beschreiben. Durch Klicken auf den Button ABSCHICKEN wird die Sammlung gespeichert und es können Objekte erfasst werden.

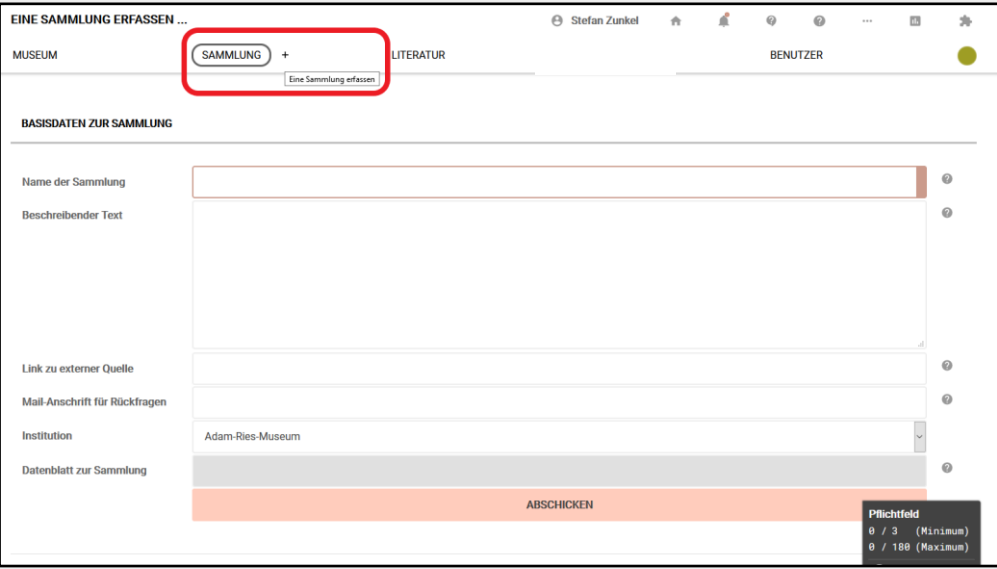

*Abb. 4*: *Sammlung anlegen*

Ein Objekt kann mehreren Sammlungen zugeordnet werden (siehe Kapitel *[Objekterfassung, Basisdaten](#page-6-0) [zum Objekt](#page-6-0)*, S. 9). Die Zuordnung eines Objektes zu einer Sammlung ist nicht verpflichtend. Sobald eine Sammlung angelegt wurde, ist diese für externe Besucher im Internet sichtbar. Zur Erstellung von Sammlungen kann die Sammlungsstruktur des jeweiligen Museums herangezogen werden.

## <span id="page-5-0"></span>Objekterfassung

Um eine möglichst hohe Qualität der eingegebenen Datensätze zu gewährleisten, wurde bei *museumdigital* ein optischer Hinweis (Qualitätsindex) eingefügt. Es handelt sich um einen waagerechten Balken, der seine Füllung und seine Farbe mit ansteigender Qualität des Datensatzes automatisch verändert. Der Balken befindet sich nach dem Abspeichern der ersten Basisdaten am linken Bildrand.

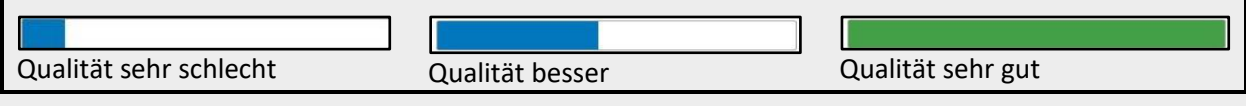

*Abb. 5*: *Qualitätsindex*

Wenn man den Cursor über den Balken führt, erscheint eine Infobox mit Hinweisen zur Verbesserung der Qualität.

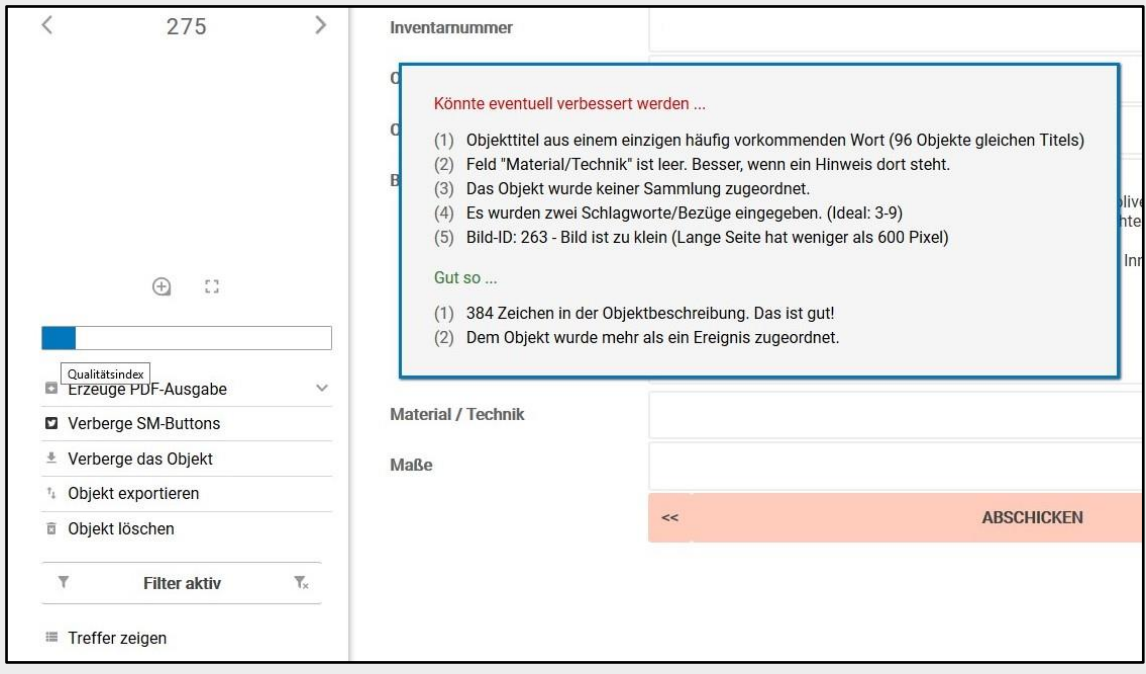

*Abb. 6*: *Infobox des Qualitätsindex*

#### <span id="page-5-1"></span>Anlegen eines neuen Objektes

Zum Anlegen eines neuen Objekts auf dem Startbildschirm (Dashboard) mit der Maus über den Reiter OBJEKT fahren und auf **+** klicken. Es öffnet sich der Reiter für die Eingabe der Basisinformationen zum Objekt.

Alternativ kann auch am linken Rand über das Symbol mit dem **+** geklickt und auf diese Weise die Erfassung eines neuen Objektes begonnen werden.

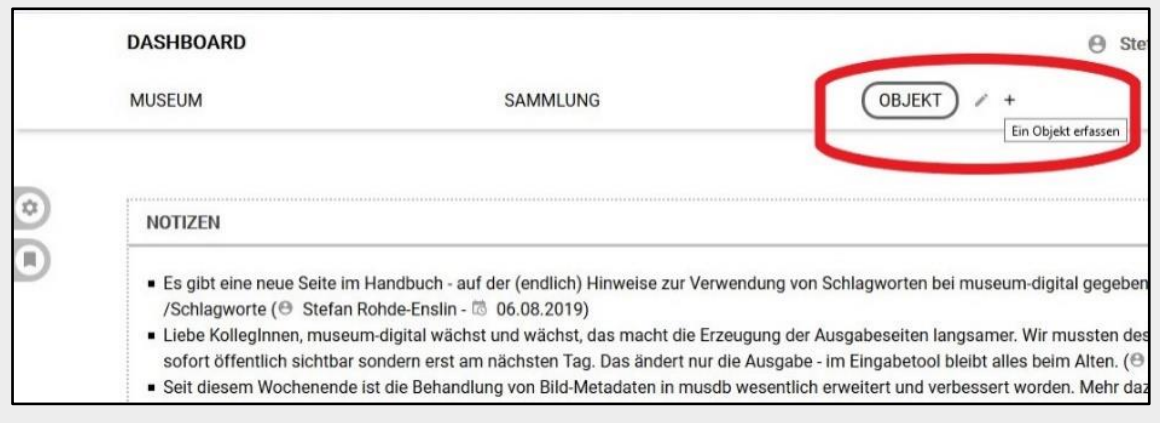

*Abb. 7: Dashboard*

#### <span id="page-6-0"></span>Basisdaten zum Objekt

Die Basisdaten zum Objekt werden bei einer Publikation auf *museum-digital* für alle sichtbar im Internet angezeigt, wenn ein Objekt veröffentlicht wird.

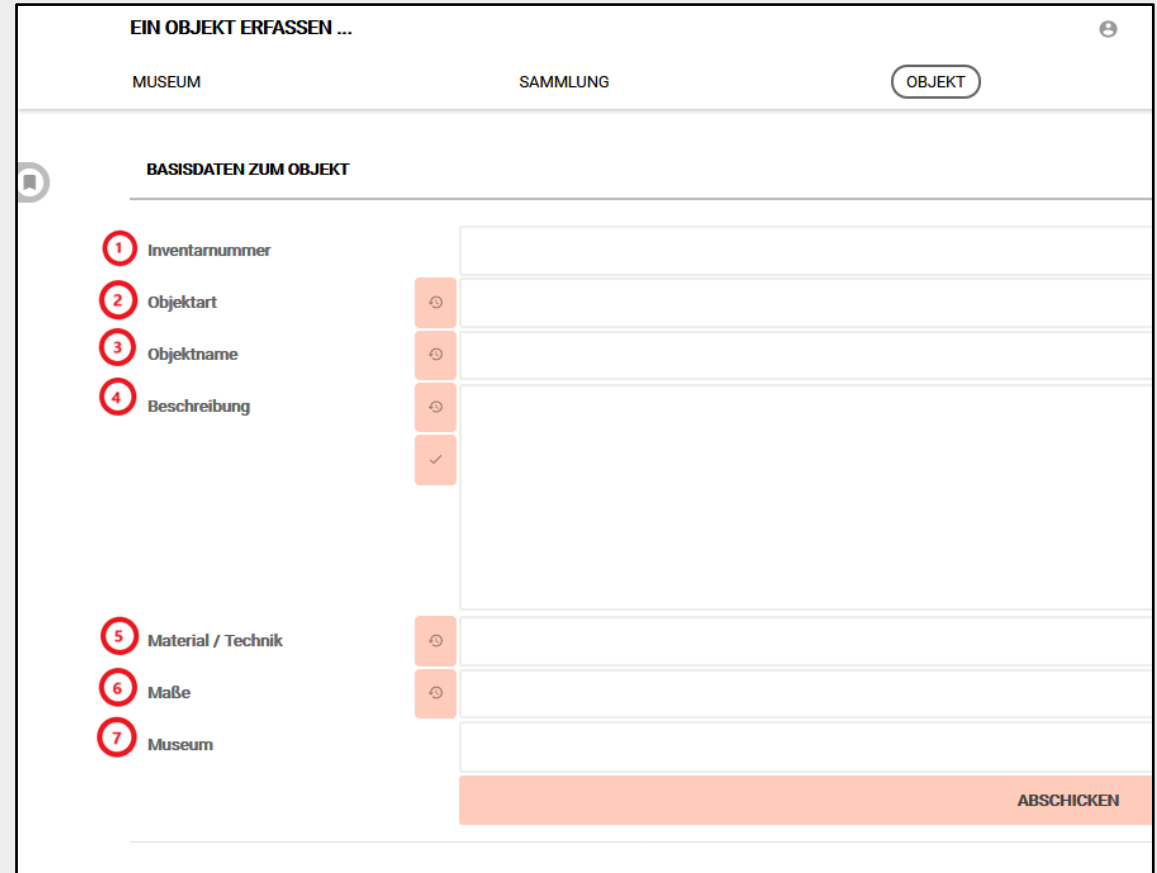

*Abb. 8*: *Basisdaten zum Objekt*

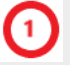

#### Inventarnummer:

Die Vergabe der Inventarnummer erfolgt nach den hauseigenen Richtlinien. Jede Inventarnummer darf nur einem Objekt zugeordnet sein. Alte Inventarnummern können im Feld *Weitere Inventarnummer* im Reiter *[VERWALTUNG](#page-19-0)* aufgenommen werden.

[Pflichtfeld – wird publiziert]

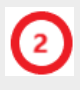

#### Objektart:

Angabe zur Art des Objektes, beispielsweise Gemälde, Hausrat, Medaille. Bei Eingabe öffnet sich ein Auswahlmenü, aus dem vorgegebene Bezeichnungen angeklickt werden können:

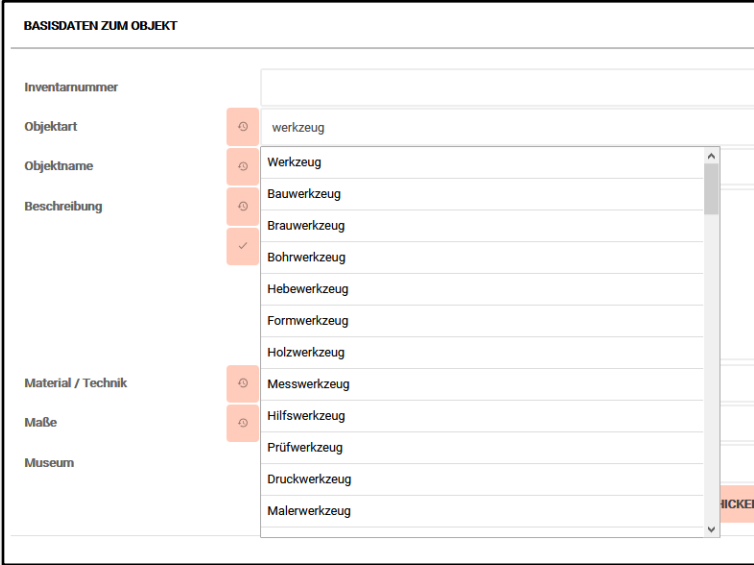

*Abb. 9*: *Auswahlmenü Objektart*

Diese Vorschläge stammen aus dem zentralen Schlagwort-Vokabular. Wurde ein Schlagwort aus der Liste gewählt, wird das Objekt automatisch mit dem entsprechenden Schlagwort verknüpft. Es ist auch möglich, einen neuen, selbst gewählten Begriff für die Objektart zu verwenden.

#### [Pflichtfeld – wird nicht publiziert]

#### Objektname:

Möglichst eindeutige Bezeichnung für das Objekt. Sie dient zur Unterscheidung einzelner Objekte. Um den spezifischen Charakter einzelner Objekte zu unterstreichen, empfehlen wir die Übernahme der Objektart in dieses Feld, z.B. bei einem Gemälde "Gemälde: 'Selbstportät Max Mustermann'", oder einer Fotografie "Fotografie: 'Blick auf die Burg'".

[Pflichtfeld – wird publiziert]

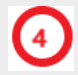

#### Beschreibung:

Allgemein verständliche Beschreibung des Objektes in ein bis zwei kurzen Absätzen in ganzen Sätzen. Bitte wenig Abkürzungen verwenden. Bei unbekannteren, fachspezifischen Abkürzungen in Klammern die Auflösung hinzufügen. Rechtschreibung kontrollieren.

#### [Pflichtfeld – wird publiziert]

#### Material/Technik:

Angaben zum verwendeten Material und der Technik der Herstellung. Bei Aufzählungen zu Material oder Technik erfolgt die Trennung durch Komma. Angaben zu Material und zu Technik werden durch einen Schrägstrich mit Leerzeichen getrennt.

Bei der Eingabe auf die Schreibweise achten. Gegebenenfalls auf Thesauri zurückgreifen.

Wir empfehlen die Angaben zu Material und Technik im Reiter [ZUSATZ](#page-17-0) aufzunehmen. Die Angaben können automatisch in dieses Feld übernommen werden (siehe Erklärungen [ZUSATZ,](#page-17-0) Punkt 4). Etwaige Eintragungen in diesem Feld werden dabei durch die Eintragungen aus dem Reiter ZUSATZ überschrieben.

#### [kein Pflichtfeld – wird publiziert]

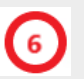

#### Maße:

Angaben zu den Objektmaßen. Zwingend notwendig für die Verständlichkeit sind Angaben zur Art des Maßes und zur Maßeinheit, z.B.: H x B x T: 23 x 12 x 15 cm.

Wir empfehlen die Maße im Reiter [ZUSATZ](#page-17-0) zu erfassen. Die Maßangaben können automatisch in dieses Feld übernommen werden (siehe Erklärungen [ZUSATZ,](#page-17-0) Punkt 3). Etwaige Eintragungen in diesem Feld werden dabei durch die Eintragungen aus dem Reiter ZUSATZ überschrieben.

[kein Pflichtfeld – wird publiziert]

### Museum:

Angabe zum Museum, welches das Objekt besitzt. Im Allgemeinen ist hier das Museum, für das Sie ein Benutzerkonto besitzen, schon voreingetragen. Bei Benutzerkonten in mehreren Museen müssen Sie das betreffende Haus aus der Liste auswählen.

#### [Pflichtfeld – wird publiziert]

Über einen Klick auf den Button ABSCHICKEN werden die Basisdaten gespeichert und der Benutzer gelangt zu den erweiterten Basisangaben.

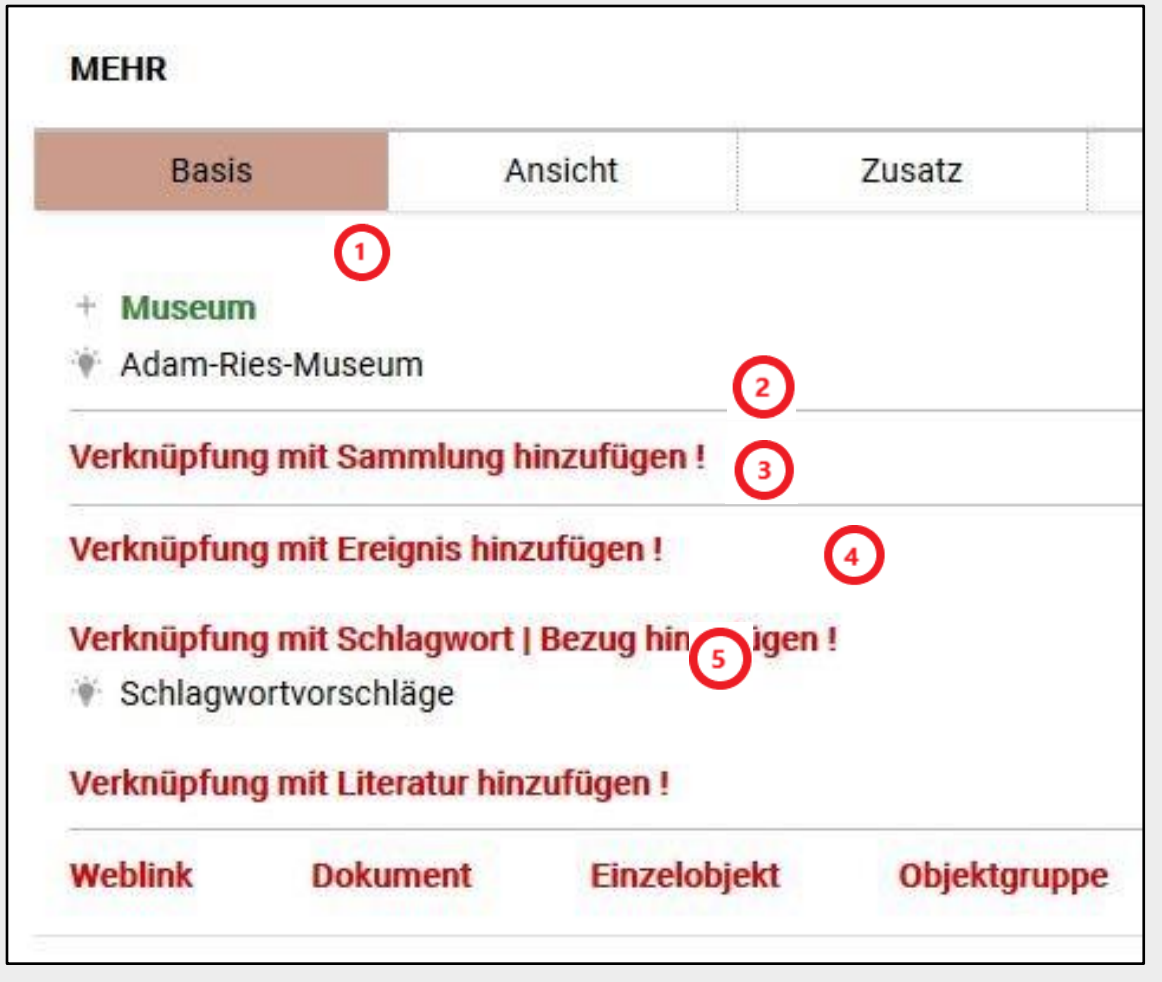

*Abb. 10*: *Erweiterte Basisangaben*

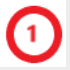

Museum:

Hier erfolgte der Eintrag bereits automatisch beim Anlegen des Datensatzes. Es wird also bereits ein Museum angezeigt.

### Sammlung:

Das Objekt einer Sammlung des Museums zuordnen, z. B. Hausrat, Architektur, Textilien. Alle zu verwendenden Sammlungen müssen vorher angelegt werden, beziehungsweise angelegt worden sein.

Vor Anlegen einer Sammlung soll über eine sinnvolle Gliederung der anzulegenden Sammlungen nachgedacht werden. Dies dient einer besseren Verwaltung und vermittelt nach außen eine klarere Struktur. Zur Orientierung ist ein Blick auf die Sammlungstsrukturen anderer Museen sinnvoll, welche übe[r https://sachsen.museum-digital.de/index.php?t=collection](https://sachsen.museum-digital.de/index.php?t=collection) einsehbar sind.

Dem Objekt eine Sammlung zuordnen: Klicken auf *Verknüpfung mit Sammlung hinzufügen.*

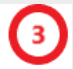

## Ereignis:

Hier lassen sich Beziehungen des Objekts zu bestimmten Ereignissen wie beispielsweise zur Herstellung erfassen. Bitte um Beachtung: Es werden nur Ereignisse berücksichtigt, die vor der Übernahme des Objekts in den Sammlungsbestand stattfanden. Hausinterne Vorgänge sollen hier nicht dokumentiert werden.

**Wichtig:** Wenn hier Personen eingetragen werden, sollten diese mit einer Nennung im Internet einverstanden sein, sofern das Recht am eigenen Namen noch besteht.

Zuordnung von Ereignissen: Klicken auf *Verknüpfung mit Ereignis hinzufügen.* Es öffnet sich ein Auswahlmenü mit verschiedenen Ereignistypen und Hinweisen zu deren Verwendung.

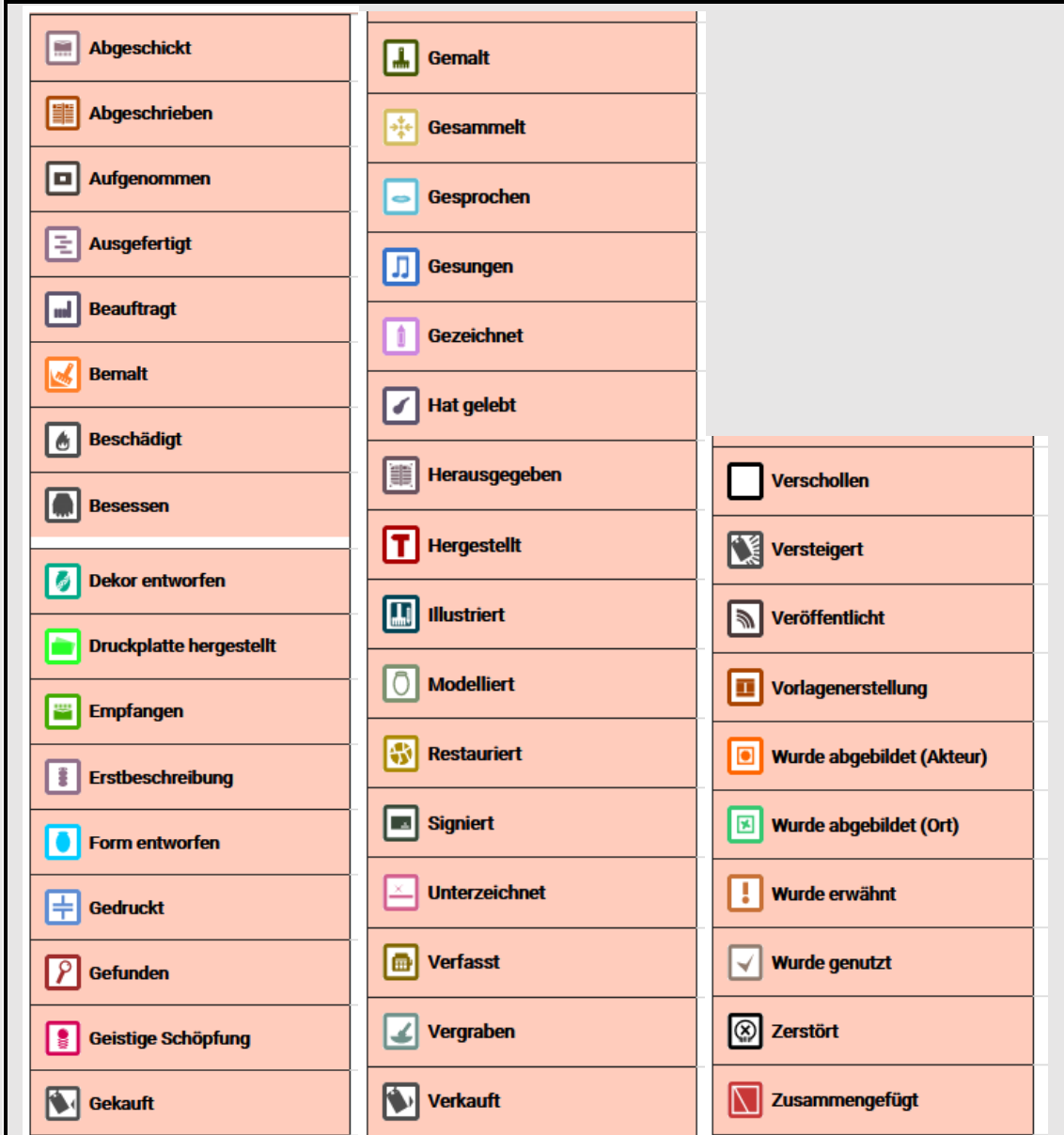

*Abb. 11*: *Alle Ereignisse im Überblick*

Ereignisse können mit Angaben zu "Wer?", "Wo?" und "Wann?" bestimmt werden:

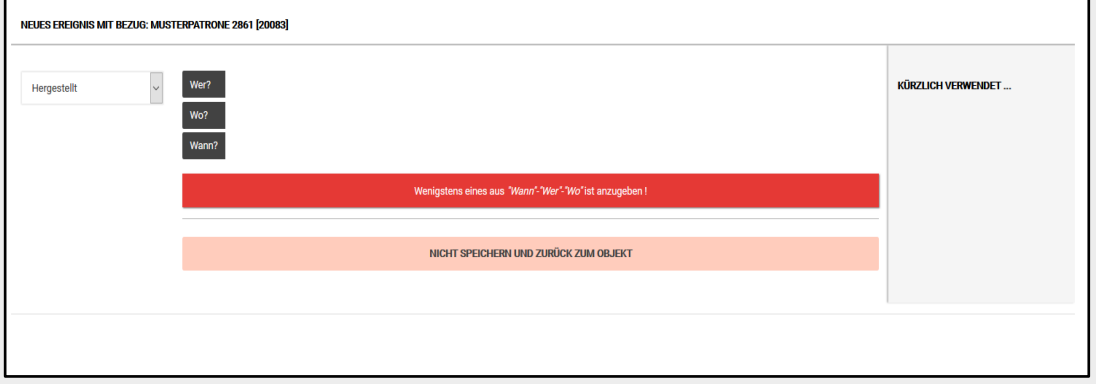

*Abb. 12*: *Angaben zum Ereignis*

Bei einem Klick auf die einzelnen Fragen erscheint ein Eingabefeld, in dem der gewünschte Eintrag erfolgt. Bei der Eingabe wird geprüft, ob der ausgewählte Begriff schon in *museum-digital* verwendet wird. Falls dies zutrifft, wird der Begriff zur Eingabe vorgeschlagen und kann mit einem Klick übernommen werden. Darunter kann noch eine *Anmerkung zum Ereignis* erstellt werden.

Klick auf den Button *Abschicken* speichert die Angaben.

#### Schlagwort / Bezug:

**Schlagworte:** Bei der Eingabe eines Schlagwortes werden die bereits in *museum*-digital verwendeten Schlagworte angezeigt und es kann ein passendes Schlagwort ausgewählt werden. Eine gezielte Suche nach bereits vergebenen Schlagworten ist übe[r md:term](https://term.museum-digital.de/) möglich. Finden Sie das gewünschte Schlagwort nicht, kann es angelegt werden. Dabei ist die Online-Gemeinsame Normdatei (OGND) zu beachten.

Diese kann über [http://swb.bsz-bw.de/DB=2.104/START\\_WELCOME](http://swb.bsz-bw.de/DB=2.104/START_WELCOME) aufgerufen werden. Die verwendeten Schlagworte werden durch eine zentrale Redaktion kontrolliert und bearbeitet, um Doppelungen zu vermeiden und die Qualität zu sichern.

Vermeiden Sie die Angaben zu Zeit oder Orts- und Personennamen. Diese können unter "Bezug" eingegeben werden.

**Bezug:** Angaben zu Beziehungen, in denen das Objekt steht. Dabei geht es um Beziehungen, die in der Zeit vor dem Zugang ins Museum liegen. Hier können Angaben zu Zeiten, Personen oder Orten gemacht werden. Dies nur nutzen, wenn keine Verknüpfung zu einem Ereignis möglich ist (Ereignis ist immer vorrangig zu nutzen, beispielsweise für Hersteller, abgebildete Personen etc.).

## Literatur:

In diesem Bereich kann das Objekt mit weiteren Informationen in Verbindung gebracht werden. Es können Literatur, Einzelobjekte (z.B. ein Vergleichsobjekt), Objektgruppen (z.B. einer Schenkung) oder eine Webseite mit dem Objekt verknüpft werden.

Literatur hinzufügen: Klick auf das Feld *Literatur hinzufügen*

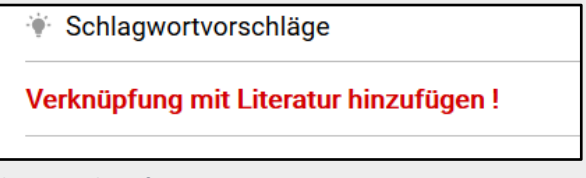

*Abb. 13*: *Verknüpfung* zu Literatur

Es öffnet sich ein Feld, in welchem man aus bestehender Literatur auswählen oder durch Klicken auf das **+** neue Werke hinzufügen kann:

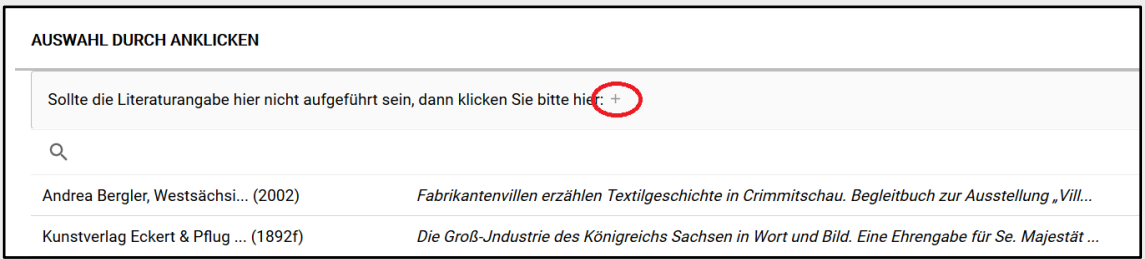

*Abb.* 14: *Auswahl Literatur/ neue Literatur hinzufügen*

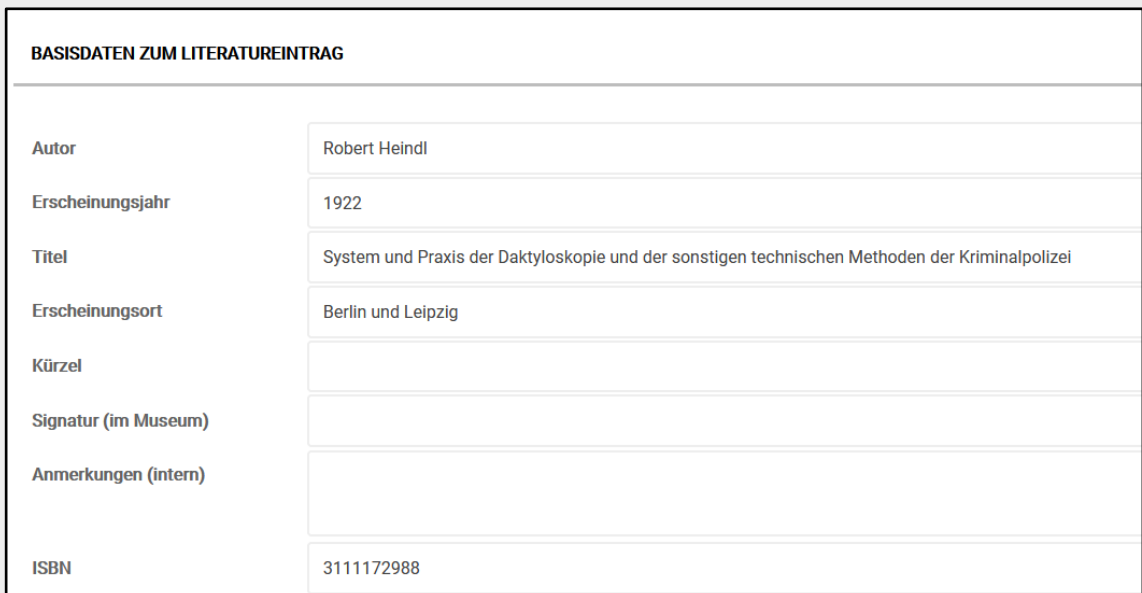

*Abb. 15: Eintragungen zu einer Literaturangabe*

In den erscheinenden Feldern Angaben zu dem hinzuzufügenden Werk eintragen und durch Klick auf den Button ABSCHICKEN senden.

Genaue Angaben zu Literatureiträgen können unter<https://kvk.bibliothek.kit.edu/> recherchiert werden.

#### <span id="page-13-0"></span>Ansicht

Durch einen Klick auf den Reiter *Ansicht* können Medien zum Objekt hochgeladen werden.

[ACHTUNG!]: Bevor ein neuer Reiter geöffnet wird, muss der Button ABSCHICKEN geklickt worden sein. Dadurch werden die neu erfassten Informationen gespeichert. Ohne diesen Zwischenschritt gehen die eingegebenen Informationen verloren.

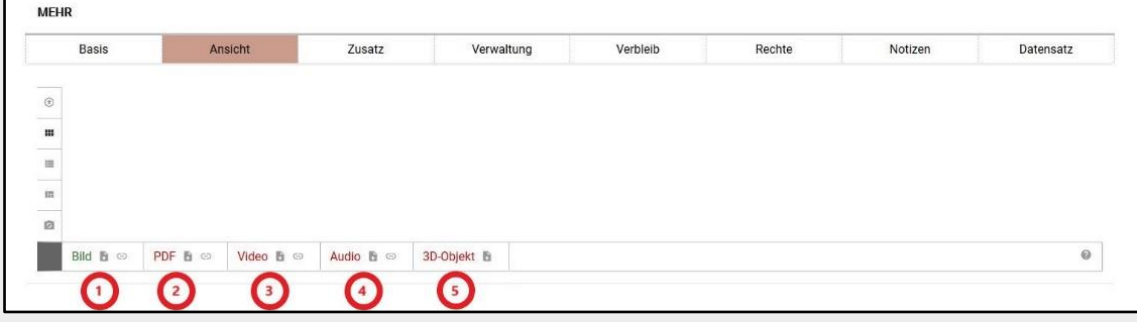

*Abb. 16*: *Reiter Ansicht*

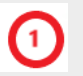

#### Bild:

Verknüpfung des Objektes mit einer oder mehreren Objektfotografien

Öffnet ein Dialogfenster zum Hochladen eines Bildes. Im Dialogfenster werden Informationen zu Mindestanforderungen an die Bilddatei angezeigt sowie Angaben zum Fotografen, Rechteinhaber und Rechtestatus (z.B. CC BY-NC-SA) abgefragt.

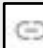

Öffnet ein Dialogfenster zum Verknüpfen des Objektes mit einer Abbildung aus dem Internet. Hierzu muss ein Link eingegeben werden. Im Dialogfenster werden auch Hinweise auf die notwendigen Formalitäten gegeben, die beachtet werden müssen.

## PDF:

Verknüpfung des Objektes mit einer oder mehreren PDF-Dateien, die in Beziehung zum Objekt stehen.

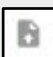

Öffnet ein Dialogfenster zum Hochladen einer PDF-Datei. Im Dialogfenster werden Hinweise auf die Anforderungen an die PDF-Datei gegeben.

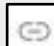

Öffnet ein Dialogfenster zum Verknüpfen des Objektes mit einer PDF-Datei aus dem Internet. Hierzu muss ein Link eingegeben werden. Im Dialogfenster werden auch Hinweise auf die notwendigen Formalitäten gegeben, die beachtet werden müssen.

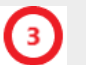

#### Video:

Verknüpfung des Objektes mit einem oder mehreren Videos, die in Beziehung zum Objekt stehen (mp4 oder FVL-Format).

Öffnet ein Dialogfenster zum Hochladen einer Video-Datei. Im Dialogfenster werden Hinweise auf die Anforderungen an die Video-Datei gegeben.

Öffnet ein Dialogfenster zum Verknüpfen des Objektes mit einer Video-Datei aus dem Internet. Hierzu muss ein Link eingegeben werden. Im Dialogfenster werden auch Hinweise auf die notwendigen Formalitäten gegeben, die beachtet werden müssen.

### Audio:

Verknüpfung des Objektes mit einem Tondokument (mp3).

Öffnet ein Dialogfenster zum Hochladen einer Audio-Datei, die in Beziehung zu dem Objekt steht. Im Dialogfenster werden Hinweise auf die Anforderungen an die Datei gegeben.

⊖ Öffnet ein Dialogfenster zum Verknüpfen des Objektes mit einer Audio-Datei aus dem Internet. Hierzu muss ein Link eingegeben werden. Im Dialogfenster werden auch Hinweise auf die notwendigen Formalitäten gegeben, die beachtet werden müssen.

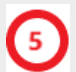

3D-Objektansicht:

Verknüpfung des Objektes mit einer dreidimensonalen Darstellung im Format .obj.

в Öffnet ein Dialogfenster zum Hochladen einer 3D-Datei. Im Dialogfenster werden Hinweise auf die Anforderungen an die Datei gegeben.

Beim Hochladen eines Bildes erscheint folgendes Dialogfenster:

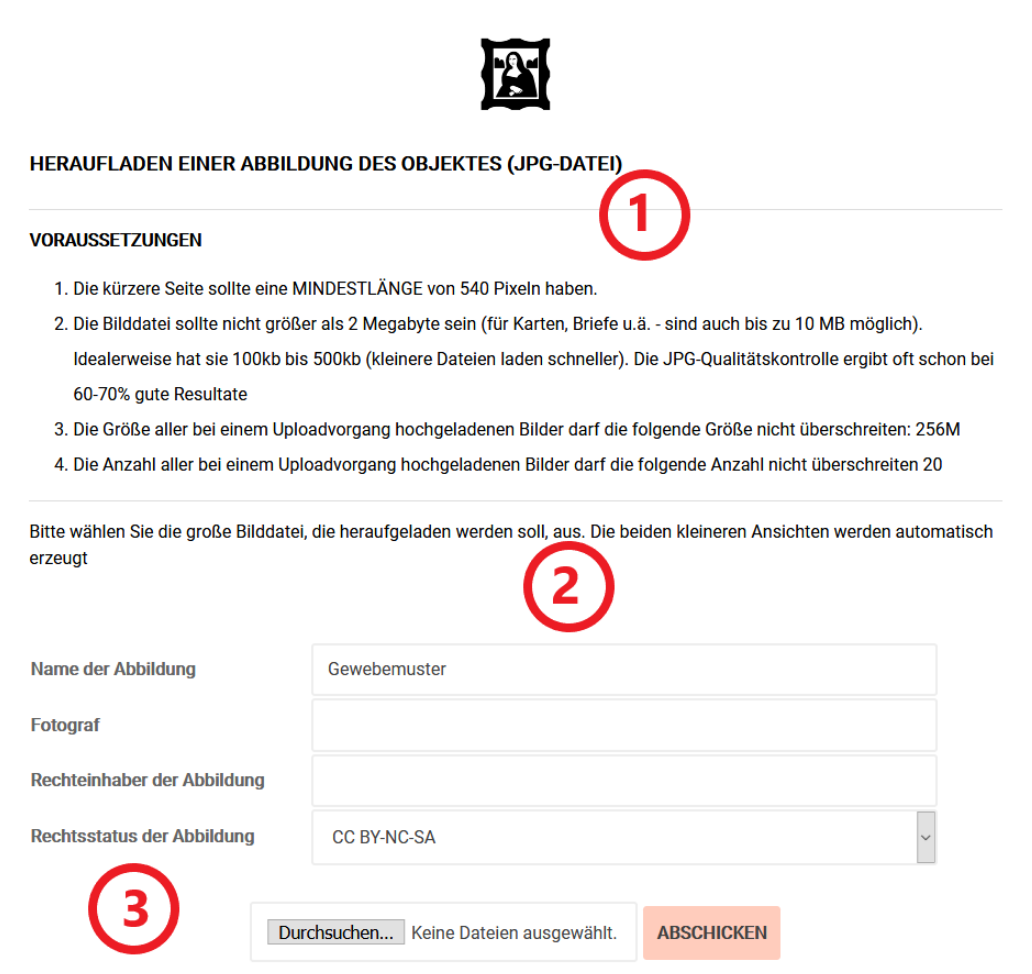

*Abb. 17*: *Dialogfenster beim Upload eines Bildes*

Angaben zu Voraussetzungen, die eine Bilddatei erfüllen muss, um hochgeladen zu werden.

#### Angaben zum Bild:

Vor Verwendung eines Bildes ist die rechtliche Situation des Objektes zu klären, z.B. unterliegt das abgebildete Objekt dem Urheberrecht. Die hier gemachten Angaben werden publiziert.

Fotograf:

Nennung des Fotografen. Falls das Foto von einem Mitarbeiter des Museums erstellt wurde, kann hier auch auf eine Nennung verzichtet werden. Bei externen Dienstleistern ist der Fotograf unbedingt zu nennen.

Rechteinhaber der Abbildung:

Nennung des Rechteinhabers. In der Regel ist es die Institution, in deren Auftrag das Bild entstanden ist.

Rechtestatus der Abbildung:

Hier bitte den Rechtestatus eintragen. Voreingestellt ist der Status CC BY-NC-SA. Das bedeutet, dass die Abbildung von Dritten bearbeitet und geteilt werden darf, sofern in diesem Zusammenhang eine Namensnennung des Urhebers/ Rechteinhabers erfolgt und mit der Veränderung, Abänderung und Integration in andere Medien, der Veröffentlichung und Weitergabe keine kommerzielle Nutzung verbunden ist. Die Weitergabe erfolgt unter den gleichen Bedingungen.

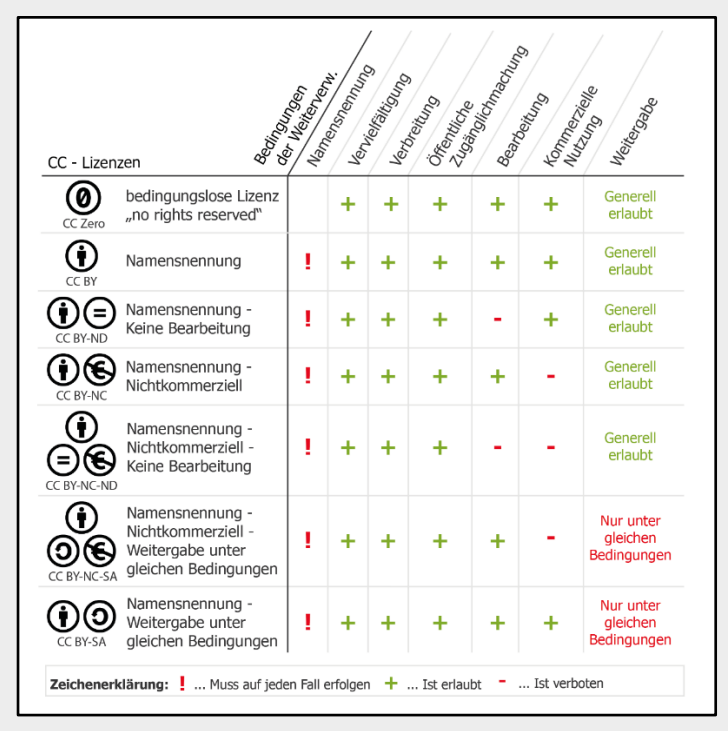

*Abb. 18: CC-Lizenzen und was sie bedeuten*

Weitere Angaben zum Rechtestatus eines Bildes unter [http://www.cc-your](http://www.cc-your-edu.de/cc-wahlen/)[edu.de/cc-wahlen/](http://www.cc-your-edu.de/cc-wahlen/)

Auswahl des Bildes, das an den Datensatz angehängt werden soll.

Nachdem die Felder ausgefüllt und ein Bild ausgewählt wurde, auf ABSCHICKEN klicken. Das Bild wird nun an den Datensatz angehängt.

Wurde ein Bild mit dem Objekt verknüpft, sind unter dem angezeigten Bild neben der Bild-Nummer (im unteren Beispiel: Bild 2 von 3) verschiedene Icons zu sehen.

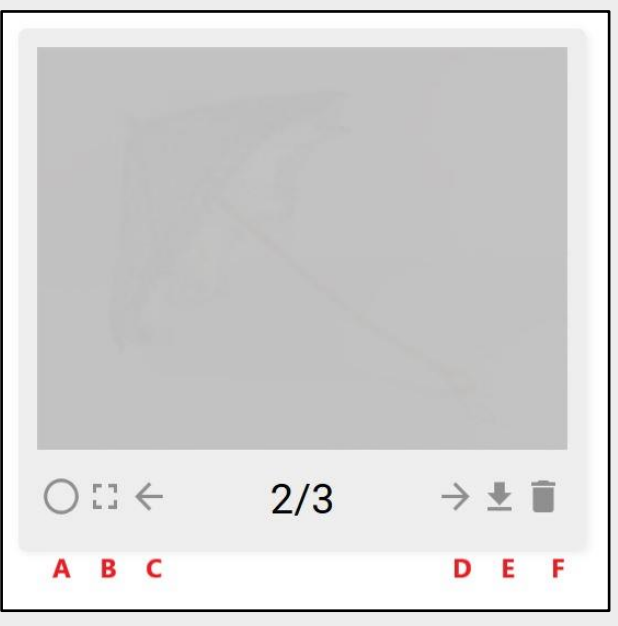

*Abb. 19*: *Bild-Icons*

- **A** Dient der Bestimmung der Hauptansicht. Ist der Kreis gefüllt, handelt es sich bei dem Bild um das erste Bild, welches in *museum-digital* angezeigt wird.
- **B** Öffnet eine größere Ansicht des Bildes in einem neuen Fenster.
- **C** Verschiebt das Bild in der Anzeigereihenfolge pro Klick um eine Stelle nach vorn.
- **D** Verschiebt das Bild in der Anzeigereihenfolge pro Klick um eine Stelle nach hinten.
- **E** Schaltet das Bild unsichtbar, sodass es auf der öffentlich zugänglichen Webseite von *museumdigital* nicht angezeigt wird.
- **F** Löscht das Bild.

#### <span id="page-17-0"></span>Zusatz

Durch einen Klick auf den Reiter *Zusatz* können ausführlichere Angaben zum Objekt vorgenommen werden. Diese Angaben werden (außer Maßangaben, wenn gewünscht) nicht publiziert, d.h. die Einträge sehen nur Museumsmitarbeiter.

[ACHTUNG!]: Bevor ein neuer Reiter geöffnet wird, muss der Button ABSCHICKEN geklickt werden. Dadurch werden die neu erfassten Informationen gespeichert. Ohne diesen Zwischenschritt gehen die eingegebenen Informationen verloren.

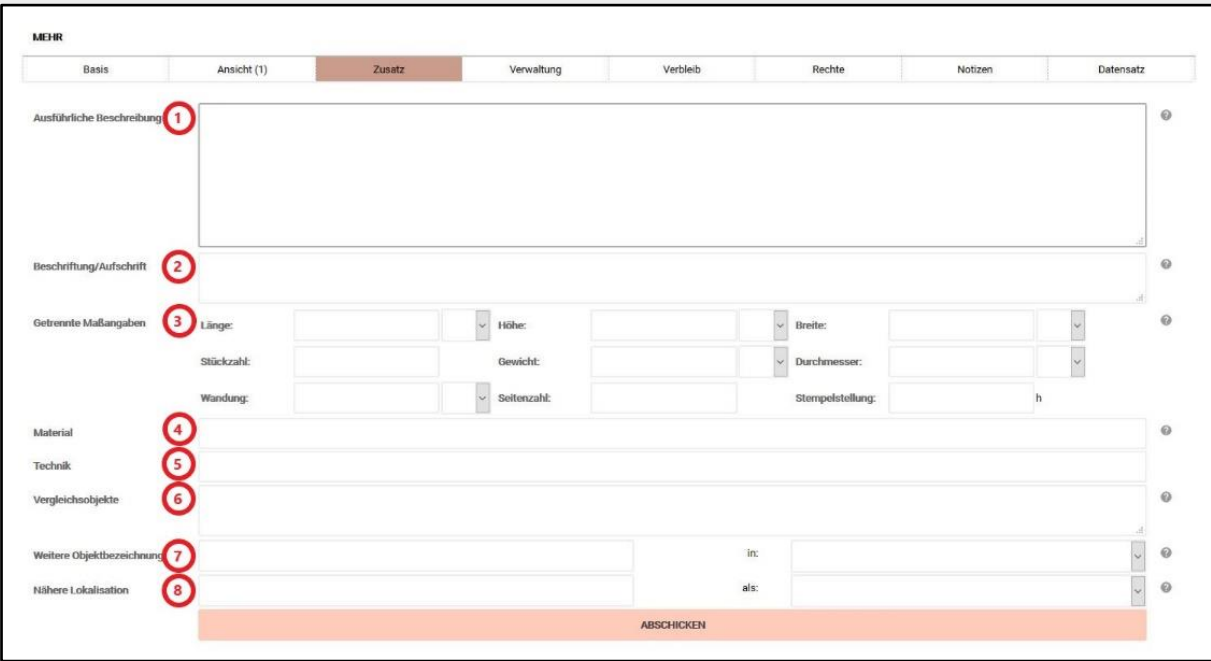

*Abb. 20*: *Reiter Zusatz*

 $\mathbf{C}$ 

#### Ausführliche Beschreibung:

Hier ist Platz für eine ausführliche Beschreibung des Objektes. Angaben in diesem Feld werden nicht puliziert, sondern dienen der Inventarisierung. Allein die Objektbeschreibung in den "Basisangaben" wird publiziert.

#### Beschriftung/Aufschrift:

Angabe zur Beschriftung eines Objektes (z.B. eine Widmung auf einem Autogramm).

#### Getrennte Maßangaben:

Hier können alle Maßangaben in separaten Feldern angegeben werden (bei Grafik, Fotografie oder Gemälden Höhe = vertikale Seite, Breite = horizontale Seite). Angaben zu Stückzahl (mehrere identische Objekte mit identischer Provenienz), Wandungsdicke bei Gefäßen oder Seitenzahlen sind ebenfalls möglich. Das Feld "Stempelstellung" bezieht sich auf die Münzherstellung. In das erste Feld wird nur das Maß als Ziffer eingegeben, die Maßeinheit kann im zweiten Feldteil ausgewählt werden:

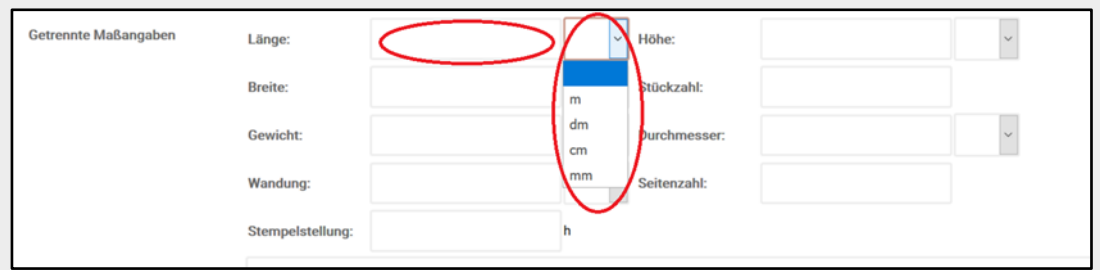

*Abb. 21*: *getrennte Maßangaben*

Nachdem auf den Button ABSCHICKEN geklickt wurde, erscheint ein offenes Dreieck in eckigen Klammern. Durch einen Klick auf dieses Dreieck werden die Informationen in das Feld Maße/Technik in den Basisinformationen übernommen. Dabei werden die vorherigen Angaben im Reiter BASIS überschrieben.

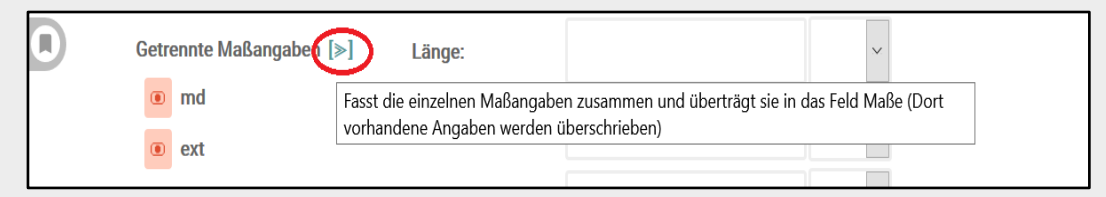

*Abb. 22*: *Übertragung der Maße in Basisinformationen*

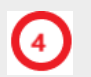

#### Material:

Angaben zu Materialien des Objektes, durch Komma getrennt.

Bei der Eingabe auf die Schreibweise achten, gegebenenfallls auf Thesauri zurückgreifen.

Die eingegebenen Materialien können mit einem Klick auf das Dreieck-Symbol (siehe Punkt 3) in die Basisinformationen übertragen werden. Dabei werden die vorherigen Angaben im Reiter BASIS überschrieben.

#### Technik:

Angaben zur Technik der Herstellung des Objektes, durch Komma getrennt.

Bei der Eingabe auf die Schreibweise achten, gegebenenfallls auf Thesauri zurückgreifen.

Die eingegebenen Technikangaben können mit einem Klick auf das Dreieck-Symbol (siehe Punkt 3) in die Basisinformatione übertragen werden. Dabei werden die vorherigen Angaben im Reiter BASIS überschrieben.

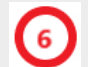

#### Vergleichsobjekte:

Hier können Hinweise auf vergleichbare Objekte anderer Museen gegeben werden. Es können ein Museum, eine Inventarnummer oder (falls das Objekt in einer Online-Datenbank einsehbar ist) ein Link eingegeben werden.

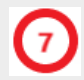

#### Weitere Objektbezeichnung:

Weitere Bezeichnungen für ein Objekt, z.B. umgangssprachliche oder wissenschaftliche. Im rechten Feld wird der Gültigkeitsbereich der Bezeichnung eingetragen, z.B. Wissenschaft.

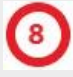

#### Nähere Lokalisation:

Während bei den Ereignissen allgemeine Ortsangaben gemacht werden können (z.B. Chemnitz als Herstellungsort), kann hier eine genauere Ortsangabe erfolgen. Diese kann über die Eingabe der genauen Adresse erfolgen (Chemnitz, Schloßstraße 27) sowie über die Eingabe der GPS- Koordinaten (50°50'25.9"N 12°55'06.2"E). Im rechten Feld erfolgt die genauere Bestimmung der Ortsangaben (Fundort, Aufnahmeort, früherer Ort).

#### <span id="page-19-0"></span>Verwaltung

Durch einen Klick auf den Reiter *Verwaltung* können weiterführende Angaben zum Objekt erfasst werden.

[ACHTUNG!]: Bevor ein neuer Reiter geöffnet wird, muss der Button ABSCHICKEN geklickt werden. Dadurch werden die neu erfassten Informationen gespeichert. Ohne diesen Zwischenschritt gehen die eingegebenen Informationen verloren.

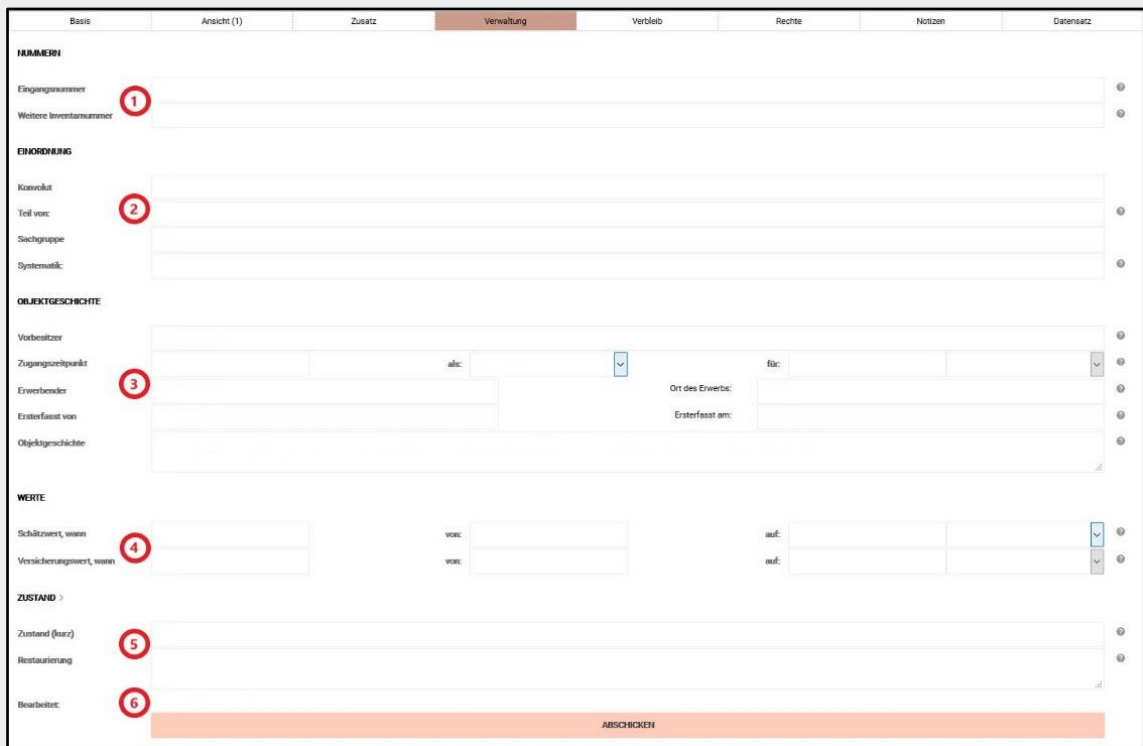

*Abb. 23*: *Reiter Verwaltung*

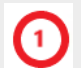

#### Nummern:

- Eingangsnummer: Verweis auf die im Eingangsbuch eingetragene Nummer.
- Weitere Inventarnummer: Verweise auf ältere Inventarnummern (falls vorhanden).

#### Einordnung:

Konvolut:

Verweis auf ein Konvolut, zu dem das Objekt gehört.

- Teil von: Verweis auf eine Gruppe von Objekten, die zusammengehören (z.B. das Objekt ist Teil eines Kaffeeservices).
- Sachgruppe: Einordnung des Objektes in eine vom Museum bestimmte Sachgruppe.

 Systematik: Einordnung in die Systematik des Museums.

#### Objektgeschichte:

- Vorbesitzer: Nennung des vorherigen Eigentümers des Objektes.
- Zugangszeitpunkt / als / für: Angabe zum Datum der Übernahme des Objektes. Im Feld *als* kann die Art der Übernahme genauer bestimmt werden (Schenkung, Kauf, Leihnahme), im Feld *für* können Angaben zur Höhe und Währung des Kaufpreises eingetragen werden.
- Erwerbender / Ort des Erwerbs: Angabe des Erwerbenden (in der Regel das Museum) und im Feld *Ort des Erwerbs* der Ort der Übernahme.
- Erfasst von / Erfasst am: Angabe zur Person, die das Objekt erfasst hat sowie Datum der Erfassung. Beide Felder werden automatisch befüllt.
- Objektgeschichte: Hier können weitere wichtige Angaben zur Objektgeschichte erfasst werden, für die in den vorherigen Feldern nicht der richtige Platz war.

## Werte:

- Schätzwert, wann / von / auf: Angaben über den Zeitpunkt der Schätzung; die Person, die den Wert des Objektes geschätzt hat und den Betrag.
- Versicherungswert, wann / von / auf: Angaben über den Zeitpunkt der Schätzung; die Person, die den Wert des Objektes geschätzt hat und den Betrag.

#### Zustand:

Zustand (kurz):

Kurze und bündige Beschreibung des Objektzustandes mit Angabe des Beschreibenden. Weiterführende Angaben gehören in das Feld *Restaurierung*.

 Restaurierung: Alle Angaben zu Restaurierungsmaßnahmen (Wann / Wer / Was?).

#### Bearbeitet:

Angabe des letzten Bearbeiters des Datensatzes und des Zeitpunktes der Bearbeitung (wird automatisch ausgefüllt).

#### <span id="page-21-0"></span>Verbleib

Durch einen Klick auf den Reiter *Verbleib* können Angaben zum Standort und zu Leihvorgängen des Objekts erfasst werden.

[ACHTUNG!]: Bevor ein neuer Reiter geöffnet wird, muss der Button ABSCHICKEN geklickt werden. Dadurch werden die neu erfassten Informationen gespeichert. Ohne diesen Zwischenschritt gehen die eingegebenen Informationen verloren.

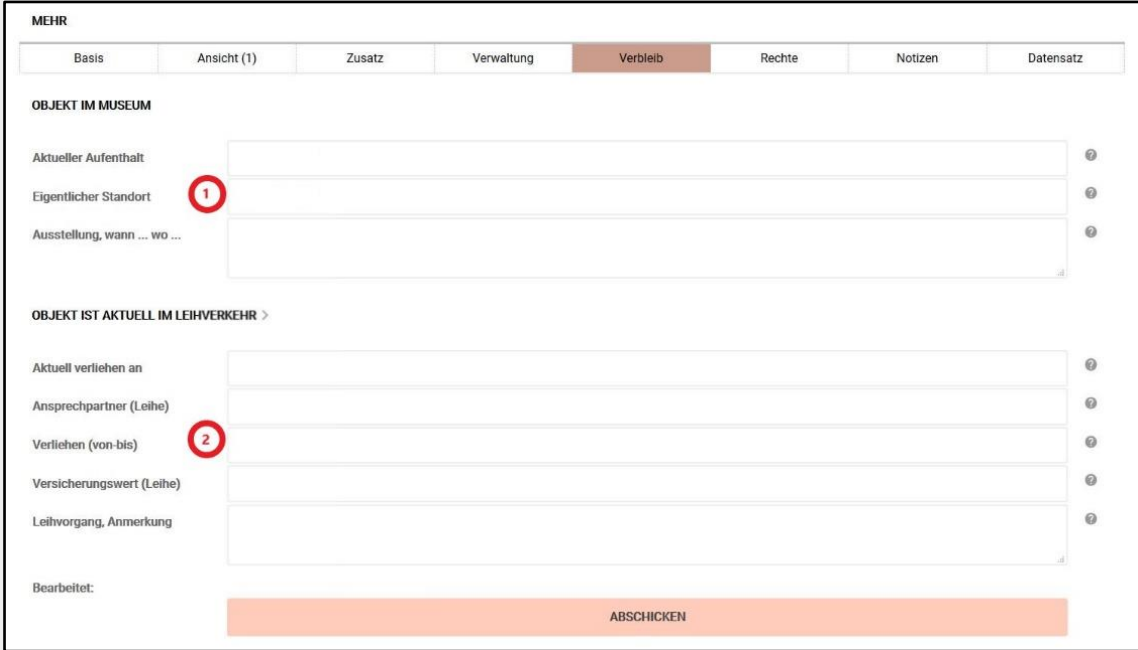

*Abb. 24*: *Reiter Verbleib*

Objekt im Museum:

- Aktueller Aufenthalt: Befindet sich das Objekt nicht am eigentlichen Standort im Depot, wird hier der temporäre Standort eingetragen.
- Eigentlicher Standort: Hier wird der dauerhafte Standort eines Objektes eingetragen.

Objekt ist aktuell im Leihverkehr:

Hier werden alle Angaben zum aktuellen Leihvorgang erfasst.

- Aktuell verliehen an: Angabe des gegenwärtigen Leihnehmers
- Ansprechpartner: Angabe der Kontaktperson zum Leihvorgang in der leihnehmenden Institution
- Verliehen (von-bis): Angaben zum Zeitraum der Leihe
- Versicherungswert (Leihe): Angabe des im Leihvertrag festgeschriebenen Versicherungswertes
- Leihvorgang, Anmerkungen: Weiterführende Angaben zum Leihvorgang, die in den vorigen Feldern nicht erfasst werden konnten

#### <span id="page-22-0"></span>Rechte

Durch einen Klick auf den Reiter *Rechte* können Angaben zu Rechten am Objekt und den Rechten an der digitalen Kopie erfasst werden.

[ACHTUNG!]: Bevor ein neuer Reiter geöffnet wird, muss der Button ABSCHICKEN geklickt werden. Dadurch werden die neu erfassten Informationen gespeichert. Ohne diesen Zwischenschritt gehen die eingegebenen Informationen verloren.

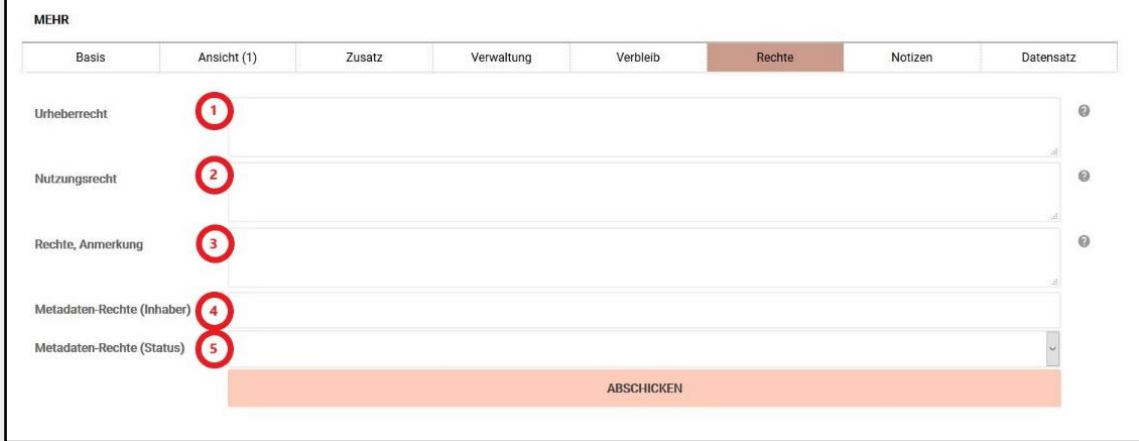

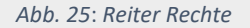

## Urheberrecht:

Angaben zu den Urheberrechten am Objekt. Hier wird der Name des Urhebers eines Werkes genannt. Da mit der Publikation der Objekte im Internet diese im Sinne des Urheberrechts öffentlich zugänglich gemacht werden, muss der Urheber immer genannt werden.

#### Nutzungsrecht:

Hier erfolgt der Eintrag, für welche Zwecke das Objekt vom Museum genutzt werden darf. Im Zweifel ist immer der mit dem früheren Eigentümer oder Urheber geschlossene Vertrag auf eventuell gesondert festgelegte Nutzungsrechte zu prüfen und die vereinbarten Rechte hier zu dokumentieren. Diese Prüfung muss immer vor einer Publikation des Objektes durchgeführt werden.

#### Rechte / Anmerkungen:

Hier können weitere Anmerkungen zur rechtlichen Situation des Objektes eingetragen werden, beispielsweise hausinterne Sachlagen rund um das Objekt oder ein Verweis auf die Ordner und Verträge.

#### Metadaten-Rechte (Inhaber):

Metadaten sind die Informationen über das Objekt, die in den Datenfeldern der Erfassungsmasken aufgenommen werden. Die Rechte an diesen Informationen liegen bei der Institution, in deren Auftrag Objektinformationen in *museum-digital* eingegeben wurden.

#### Metadaten-Rechte (Status):

Dient zur Angabe der Lizenz, die für das erfasste Objekt oder die Metadaten gilt. Die am häufigsten gewählte Rechtsform ist die Creativ Commons Lizenz CC BY-NC-SA. Weitere Lizenze[n hier.](https://handbook.museum-digital.info/?lan=de&q=musdb/Rechtsformen)

#### <span id="page-23-0"></span>Notizen

Durch Klicken auf den Reiter *Notizen* können weitere Angaben zum Objekt erfasst werden.

[ACHTUNG!]: Bevor ein neuer Reiter geöffnet wird, muss der Button ABSCHICKEN geklickt werden. Dadurch werden die neu erfassten Informationen gespeichert. Ohne diesen Zwischenschritt gehen die eingegebenen Informationen verloren.

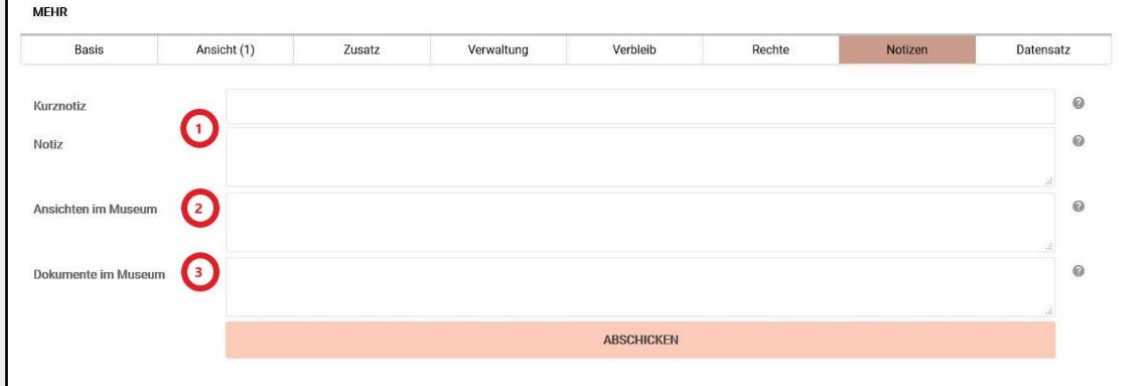

*Abb. 26*: *Reiter Notizen* 

## Kurznotiz:

Hier können wichtige Hinweise über das Objekt erfasst werden. Bei einem Klick auf das Fragezeichen rechts neben dem Feld erscheint ein Informationsfenster. In dessen linker unterer Ecke ist ein kleines grünes Symbol zu finden, über das ein Dialogfenster geöffnet wird. Darin können Regeln zur Erstellung von Kurznotizen definiert werden. Der Text im Feld *Kurznotiz* erscheint in Rot.

Notiz:

Hier können objektbezogene Vermerke aller Art eingetragen werden, z.B. "Provenienz unklar" oder "Objektakte fehlt".

#### Ansichten im Museum:

Gibt es weitere Abbildungen des Objektes (analoges oder digitales Bild, Reproduktion) im Museum? Wo sind diese abgelegt?

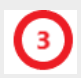

#### Dokumente im Museum:

Hier kann angegeben werden, wo im Museum Dokumente zum Objekt zu finden sind. Im Unterschied zum Reiter BASIS können hier auch analoge Dokumente mit dem Objekt verknüpft werden. Es können also ein Speicherort, ein Archivregal oder ähnliche Standortangaben gemacht werden.

#### <span id="page-24-0"></span>**Datensatz**

Durch Klicken auf den Reiter *Datensatz* kann die Erfassungshistorie des Objektes eingesehen werden. Dort sind Angaben zu Bearbeiter, Bearbeitungszeit sowie zum Bereich, in dem Daten bearbeitet wurden, einsehbar.

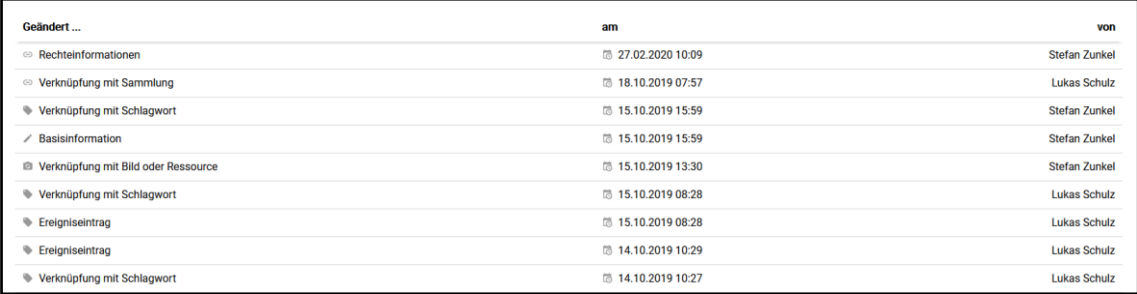

*Abb. 27: Angaben im Reiter Datensatz.*

## <span id="page-25-0"></span>Suche

Durch einen Klick auf den Reiter *Objekt* wird die Suchmaske geöffnet.

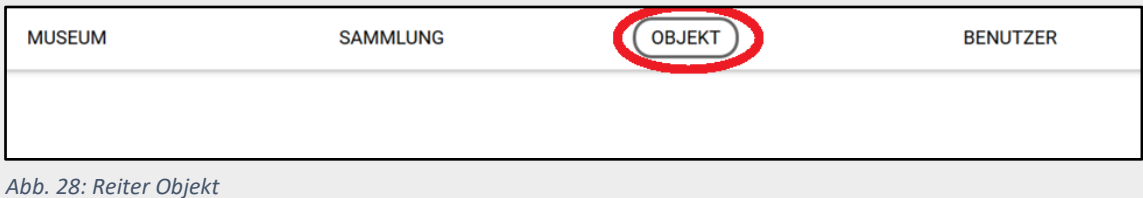

#### Nun kann man in den verschiedenen Feldern einen Suchbegriff eingeben:

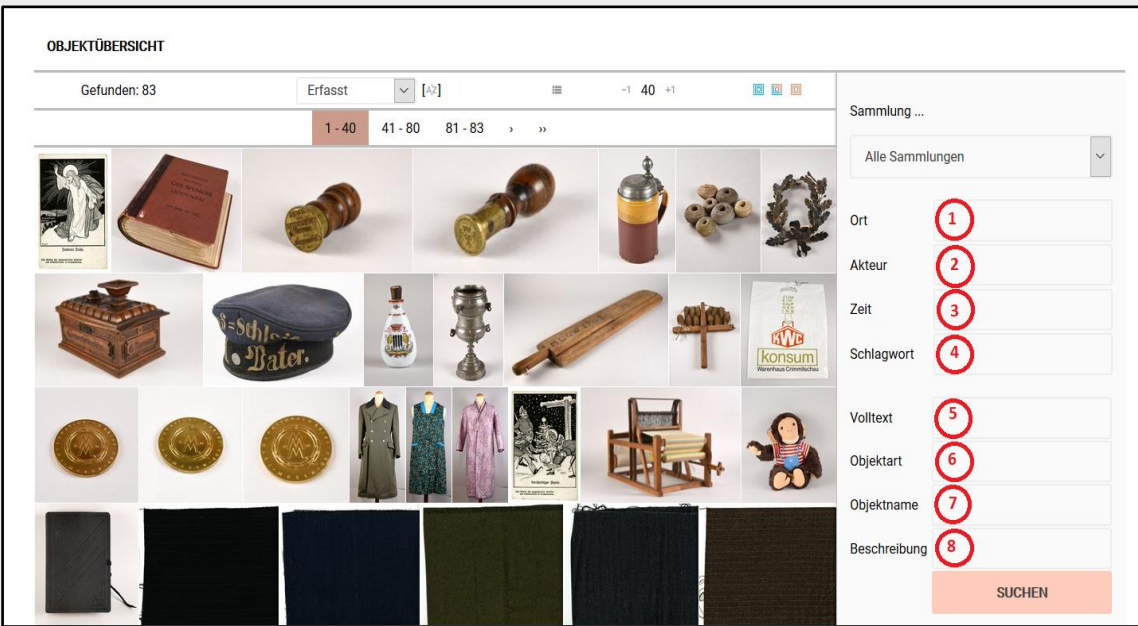

*Abb. 29: Reiter Objekt; Kasten Suche*

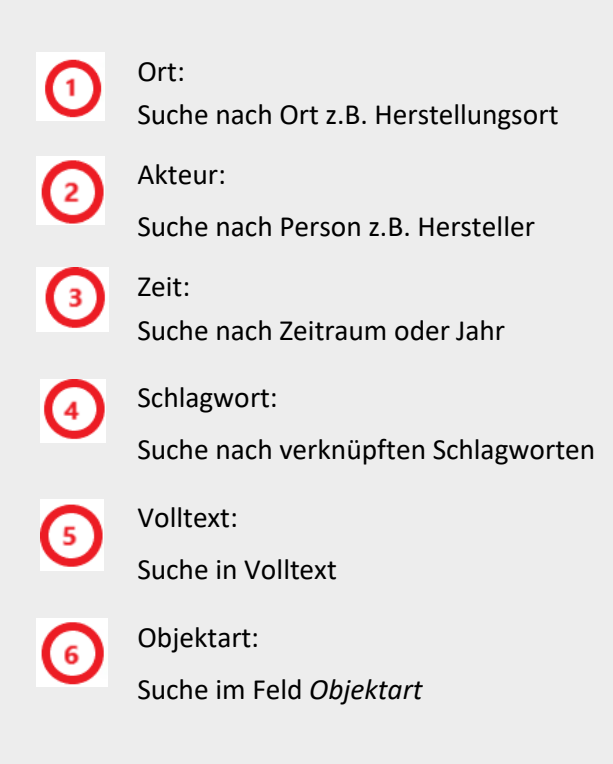

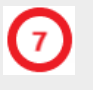

Objektname: Suche nach Objektname

Beschreibung: Suche im Beschreibungstext

Der Klick auf den Button SUCHEN startet die Suche.

Durch Klick auf den Reiter "Navigation ausklappen" in der Leiste links wird eine zusätzliche Suchleiste geöffnet, in der z.B. nach Inventarnummern gesucht werden kann:

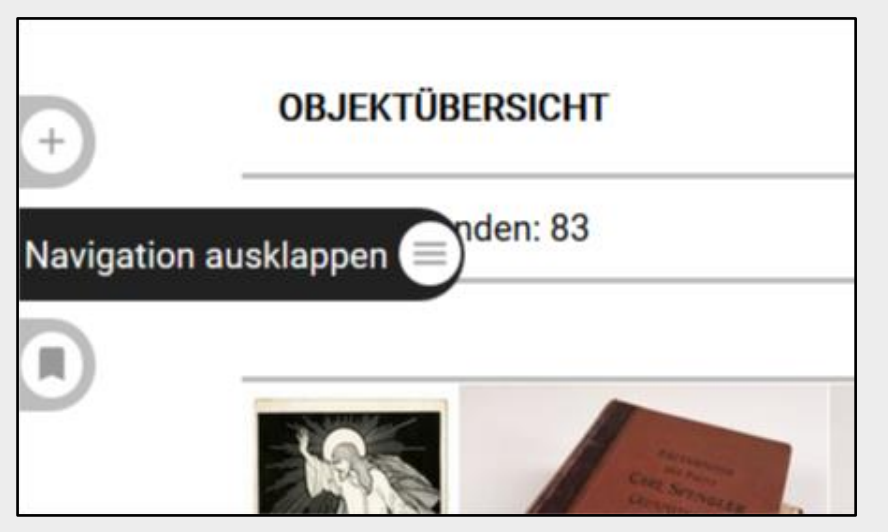

*Abb. 30: Reiter Navigation ausklappen*

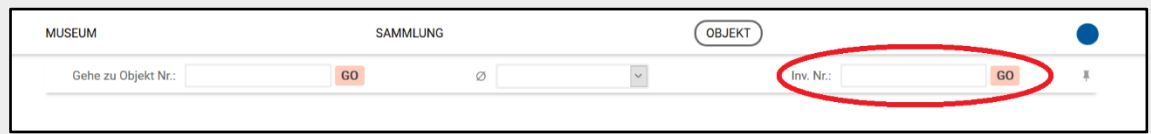

*Abb. 31: Suche nach Inventarnummer* 

#### <span id="page-26-0"></span>**Filtersuche**

Die Suchkriterien können zusätzlich zu den Standard-Suchfeldern noch weiter verfeinert werden. Dazu muss man den Suchfilter aktivieren. So ist z.B. eine Suche nach Inventarnummern möglich.

Durch einen Klick auf den Button OBJEKT wird die Suchmaske geöffnet.

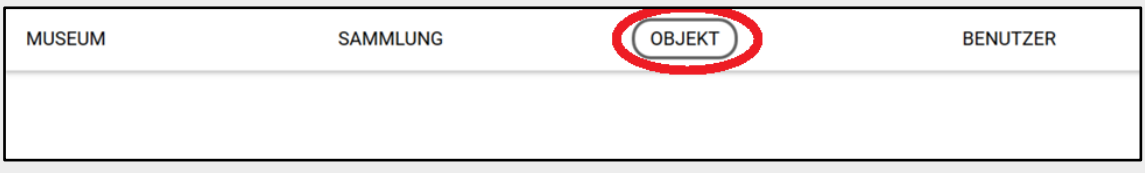

*Abb. 32*: *Reiter Objekt*

Dann unten auf der Seite Klick auf den Button FILTER ERSTELLEN

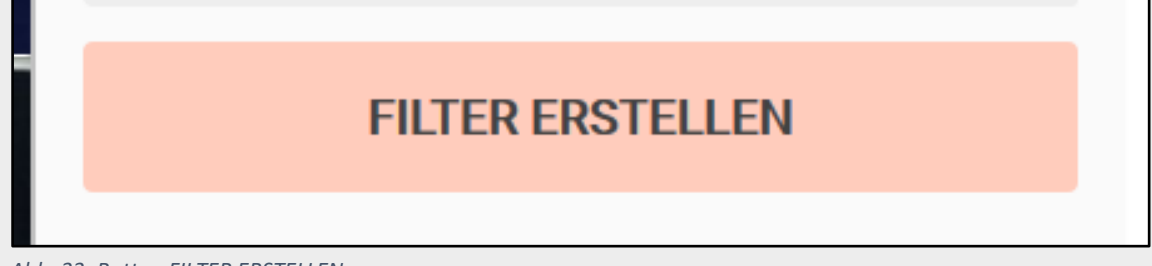

*Abb. 33*: *Button FILTER ERSTELLEN*

Es öffnen sich nun zahlreiche Felder, in denen nach zusätzlichen Parametern gesucht werden kann:

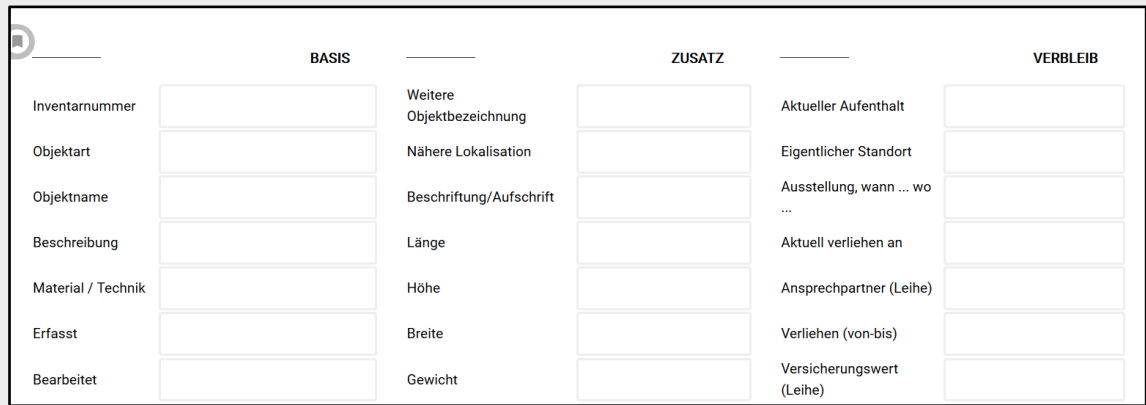

*Abb. 34*: *Reiter Objekt*

Die Suche wird durch Klick auf den Button SUCHEN weiter unten auf der Seite gestartet.

Auf der Objektseite erkennt man, ob ein Filter aktiv ist und kann diesen auch wieder entfernen:

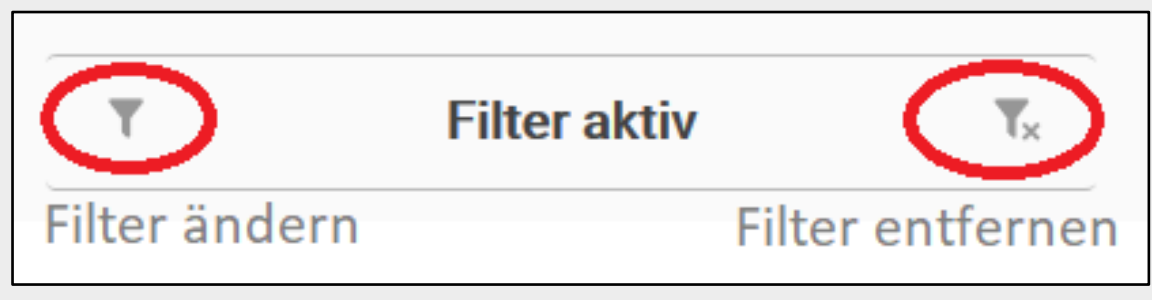

*Abb. 35*: *Filteroptionen*

## <span id="page-28-0"></span>**Objektpublikation**

Es gibt verschiedene Möglichkeiten, Objekte in museum-digital für die Publikation frei zu geben. Eine einfache Variante ist die Publikation über die Objektansicht. Rufen Sie das zu veröffentlichende Objekt auf. In der Objektansicht befinden sich am linken Rand mehrere Schaltflächen für Funktionen das Objekt betreffend. Mit einem Klick auf den Button *Veröffentliche das Objekt* wird das Objekt sofort für die Öffentlichkeit sichtbar gestellt.

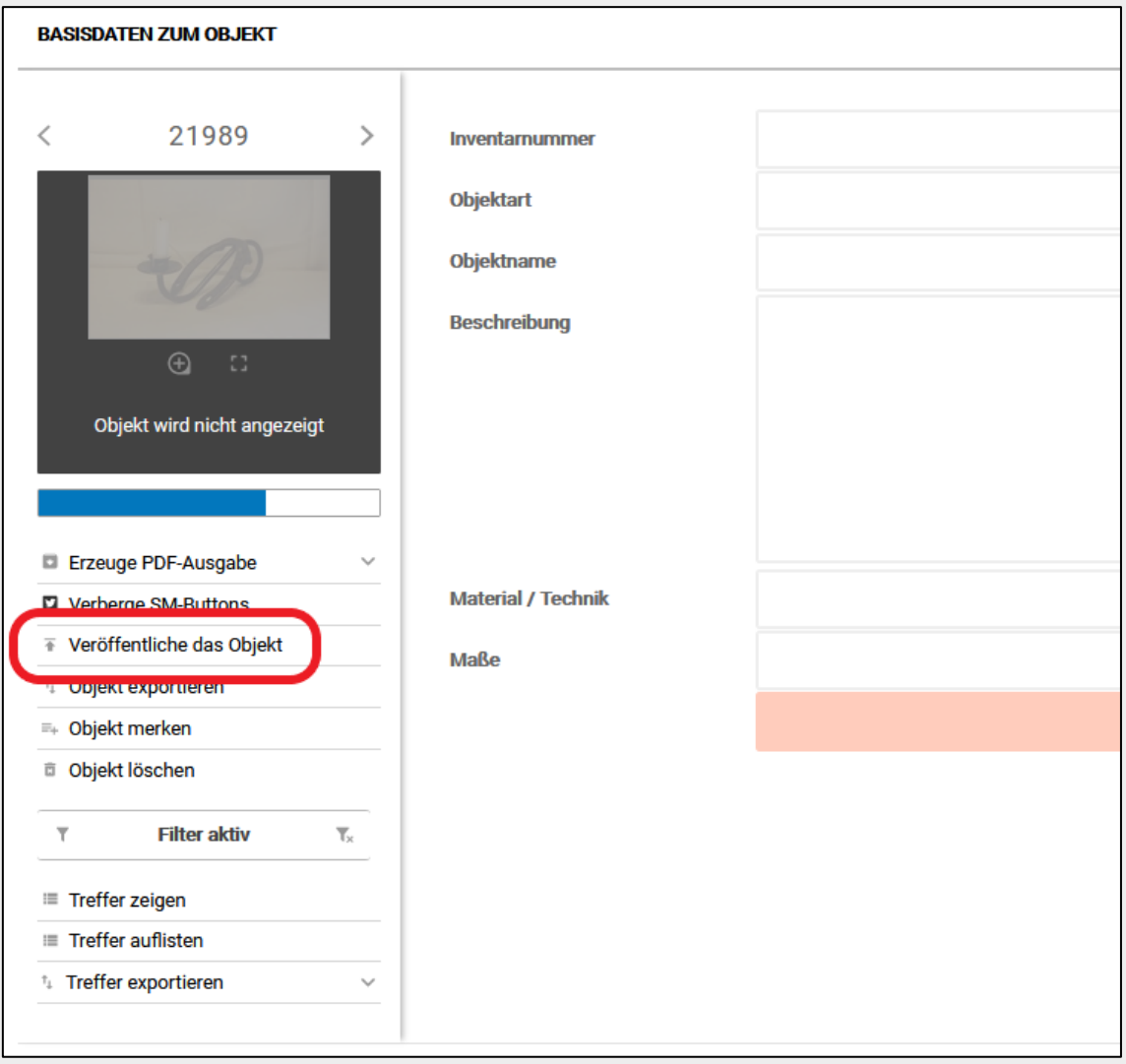

*Abb. 36: Objektpublikation über Button "Veröffentliche das Objekt"*

Mit Veröffentlichung des Objektes ändert sich der Button in *Verberge das Objekt*. Wird dieser geklickt, wird die Veröffentlichung rückgängig gemacht und das Objekt ist sofort für Internetbenutzer unsichtbar.

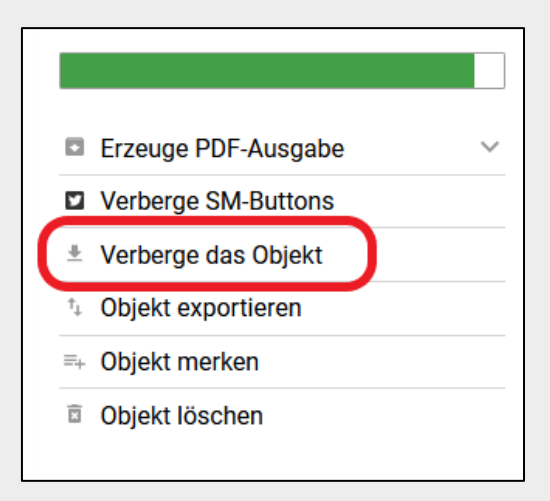

*Abb. 37: Objektpublikation rückgängig machen über Button Verberge das Objekt"*

Um mehrere Objekte gleichzeitig zu veröffentlichen, bietet sich die Funktion "Treffer Sichtbarkeit" an. Über die Suche werden die betreffenden Objekte zusammengestellt und in der Objektübersicht angezeigt. Im unteren rechten Bereich der Ansicht ist die Funktion zu finden.

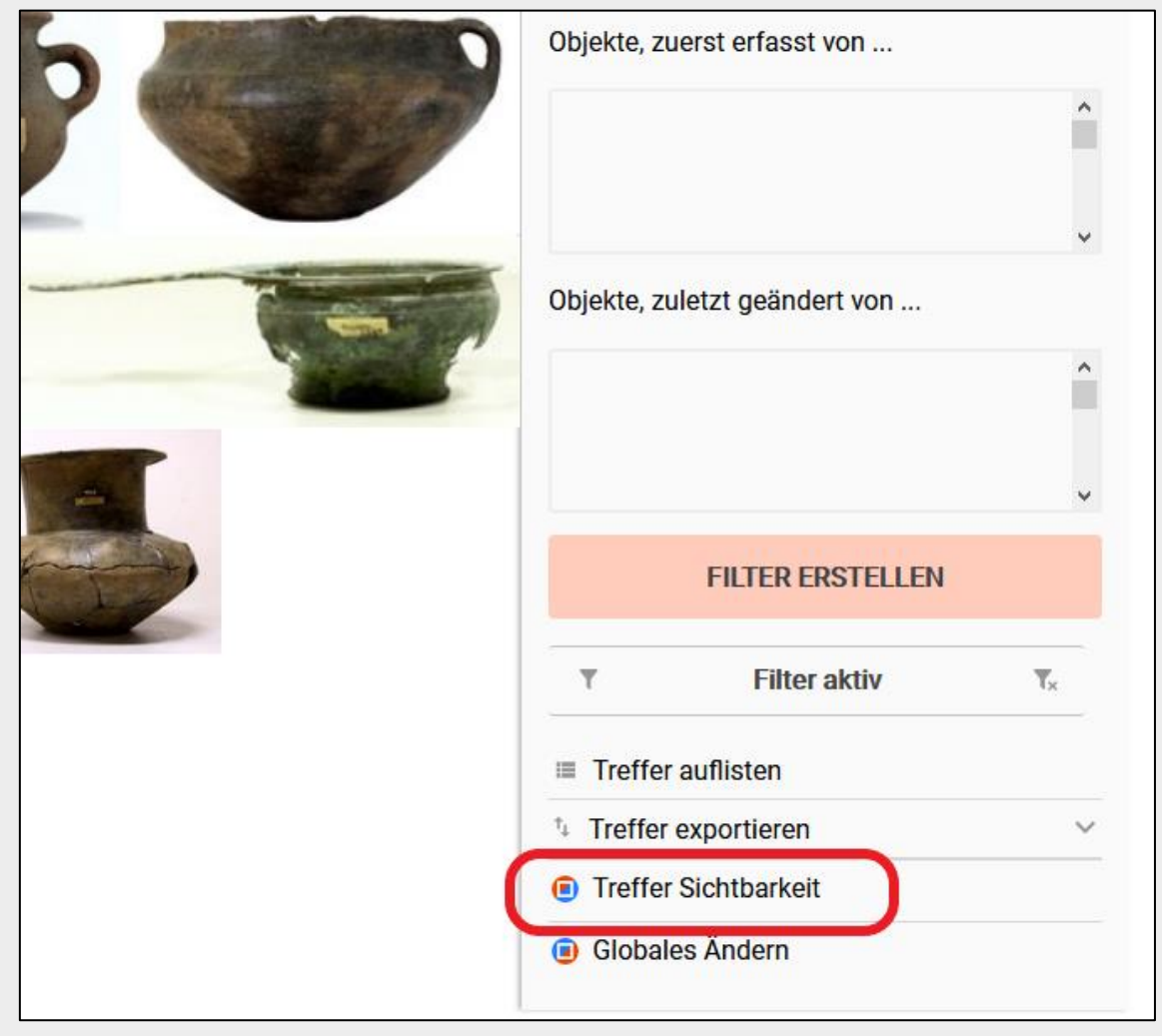

*Abb. 38: Der Button "Treffer Sichtbarkeit" in der Objektübersicht*

Wird auf den Button *Treffer Sichtbarkeit* geklickt, öffnet sich ein neues Fenster, in dem die Veröffentlichung der Objekte freigegeben werden kann. Mit einem Klick auf FÜR ALLE ERLAUBEN werden die ausgewählten Objekte publiziert.

Der Button FÜR ALLE UNTERBINDEN macht die Publikation für die ausgewählten Objekte rückgängig.

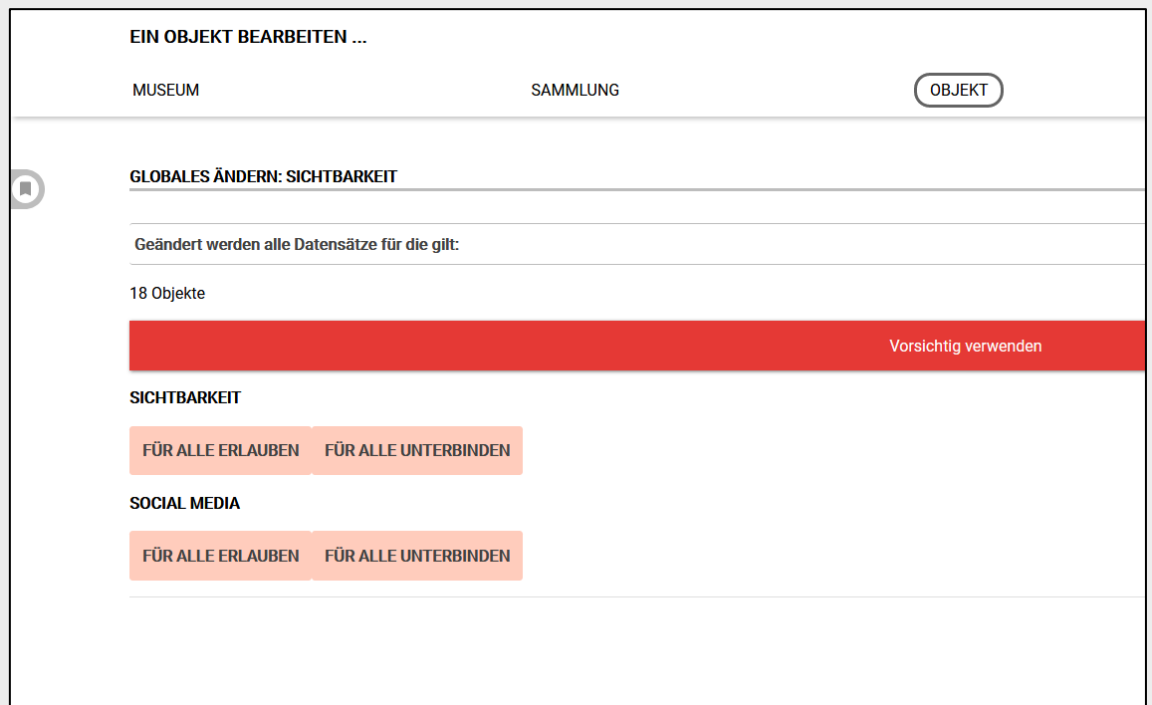

 *Abb. 39: In diesem Fenster können die ausgewählten Objekte mit einem Klick veröffentlicht werden.*

## <span id="page-31-0"></span>Objektlisten

*museum-digital* bietet die Möglichkeit, sich die Objekte eines Museums/einer Sammlung in Listenform anzeigen zu lassen und die Listen in verschiedenen Formaten zu exportieren.

#### Klick auf den Button MUSEUM

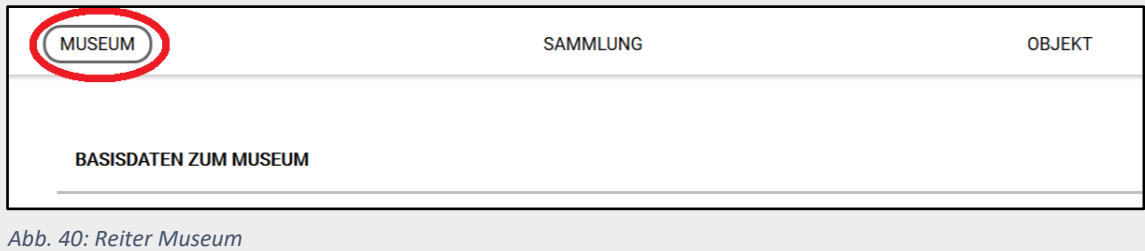

Anschließend auf der Seite nach unten Scrollen bis zum Menüpunkt *Listen*

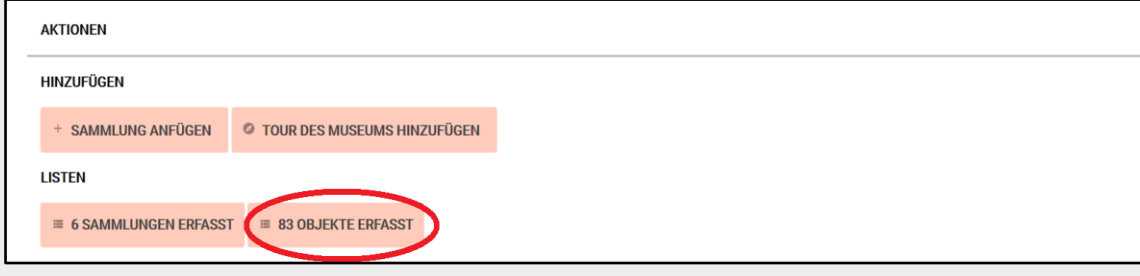

*Abb.41: Menüpunkt Listen*, *Button Objekte* erfasst

Hier auf den den Button XY OBJEKTE ERFASST klicken.

Danach im Kasten rechts unten auf *Treffer auflisten* klicken.

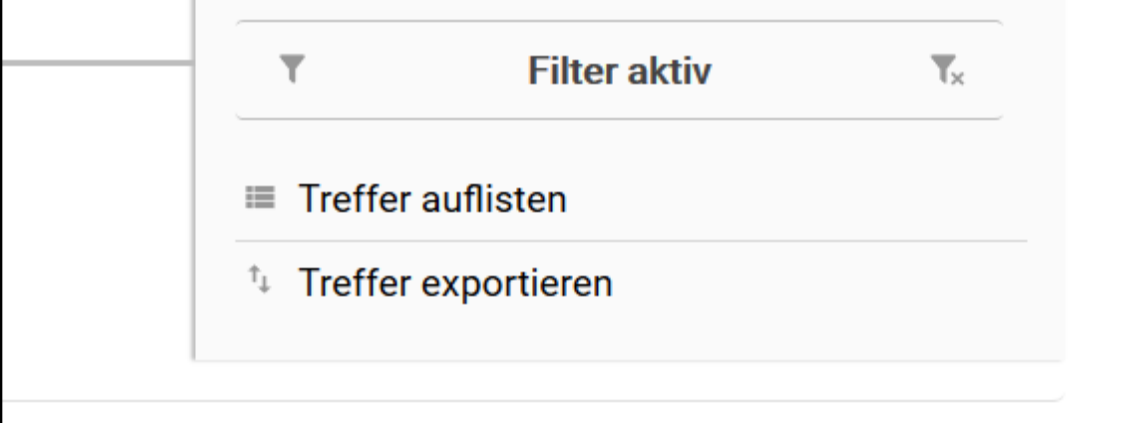

#### *Abb. 42: Menüpunkt Treffer auflisten*

#### Es erscheint die Objektliste:

| Tabelle aus Filter  Gefunden: 3 |                       |                                 | Spalten 6 0<br>Pro Seite:<br>30                                                                                                    |              |           | 拝     |
|---------------------------------|-----------------------|---------------------------------|----------------------------------------------------------------------------------------------------|--------------|-----------|-------|
| Abbildung                       | Inventamummer         | Objektname                      | Beschreibung                                                                                                    | [ignorieren] | md:number |       |
|                                 | <b>SCORE</b><br>01071 | Postkarte "Sodoms Ende"         | Postkarte mit S-W-Druck, Motiv: Abb. Jesus über der Stadt Crimmitschau, darunter<br>steht folgender Text: "Verdächtiger Besitz / Zum Besten der ausgesperrten Arbeiter /<br>und Arbeiterinnen in Crimmitschau".                                    |              |           | 11338 |
|                                 | 01070                 | Postkarte "Verdächtiger Besitz" | Postkarte aus der Zeit des Textilarbeiterstreiks. Motiv: Polizisten durchsuchen<br>Christkind, darunter steht folgender Text: "Verdächtiger Besitz / Zum Besten der<br>ausgesperrten Arbeiter / und Arbeiterinnen in Crimmitschau".                |              |           | 11317 |
|                                 | 04198                 | Lehrbuch: "Materialienlehre"    | Lehrbuch der Materialienlehre der Webschule Crimmitschau eines Webschülers. Das<br>Buch enthält Garn- und Faserproben mit Beschriftungen sowie einige gedruckte<br>Bilder von Pflanzen und Tieren. Es besitzt einen schwarzen Einband mit Prägung. |              |           | 11314 |

*Abb. 43: Objektliste Menüpunkt Treffer auflisten*

Sie können nun in einer Tabelle auswählen, welche Informationen Sie zum Objekt angezeigt haben möchten. Dafür das Auswahlmenü der jeweiligen Spalte durch Klicken auf das graue Feld öffnen:

| Tabelle aus Filter  Gefunden: 83 |                     | Pro Seite:<br>30<br>Spalten <sub>6</sub><br>$\vert \vee$ | ÷                                                                      |                              | 理         |
|----------------------------------|---------------------|----------------------------------------------------------|------------------------------------------------------------------------|------------------------------|-----------|
|                                  |                     | $\overline{2}$                                           | $\overline{\mathbf{3}}$<br>$\rightarrow$                               |                              |           |
|                                  |                     |                                                          |                                                                        |                              |           |
| <b>Bild</b>                      | Inventarnumm $\sim$ | Objektname<br>$\checkmark$                               | Beschreibung ~                                                         | [ignorieren]<br>$\checkmark$ | md:number |
| [ignorieren]                     |                     |                                                          | Postkarte mit S-W-Druck, Motiv:                                        |                              |           |
| <b>Bild</b>                      |                     |                                                          | Abb. Jesus über der Stadt                                              |                              |           |
| Inventarnummer                   |                     |                                                          | Crimmitschau, darunter steht                                           |                              |           |
| md:number                        | 01071               | Postkarte 'Sodoms Ende"                                  | folgender Text: "Verdächtiger Besitz                                   |                              | 11:       |
| Objektart                        |                     |                                                          | / Zum Besten der ausgesperrten<br>Arbeiter / und Arbeiterinnen in      |                              |           |
| Objektname                       |                     |                                                          | Crimmitschau".                                                         |                              |           |
| Beschreibung                     |                     |                                                          |                                                                        |                              |           |
| Material / Technik               |                     |                                                          | Es handelt sich um ein Musterbuch                                      |                              |           |
| Maße                             |                     |                                                          | der Crimmitschauer Firma "Carl<br>Spengler", heute "Spengler & Fürst". |                              |           |
| Bearbeitet / von:                |                     |                                                          | Das Buch hat einen Einband aus                                         |                              |           |
| <b>Bearbeitet / Zeit</b>         |                     |                                                          | rotbraunem Leder. Der eingeprägte                                      |                              |           |
| Erfasst / von:                   |                     |                                                          | <b>Titel lautet " ERZEUGNISSE DER</b>                                  |                              |           |
| Erfasst / Zeit                   |                     |                                                          | <b>FIRMA CARL SPENGLER</b>                                             |                              |           |
| Weitere Objektbezeichnung        |                     |                                                          | CRIMMITSCHAU VOM JAHRE 1837 -                                          |                              |           |
|                                  |                     |                                                          | 1890". Am Anfang des Buches<br>wurden mehrere Seiten aus dem           |                              |           |
| Ausführliche Beschreibung        |                     |                                                          | Prachtwerk "Die Groß-Jndustrie des                                     |                              |           |
| Beschriftung/Aufschrift          |                     |                                                          | Königreichs Sachsen  * von 1893                                        |                              |           |
| Nähere Lokalisation              |                     |                                                          | eingefügt. Sie enthalten einen Artikel                                 |                              |           |
| Länge                            |                     |                                                          | über die Firma und ihre Geschichte                                     |                              |           |
| Höhe                             |                     |                                                          | sowie eine Abbildung des                                               |                              |           |
| <b>Breite</b><br>$\checkmark$    |                     |                                                          | Fabrikgeländes. Danach folgen 60<br>Blätter, auf denen einseitig       |                              |           |

*Abb. 44: Auswahlkriterien*

#### <span id="page-32-0"></span>Export

Die Liste können Sie in den Formaten XML oder CSV exportieren. Die Auswahl des Exportformats ist über die Icons am rechten oberen Rand möglich:

| Tabelle aus Filter  Gefunden: 83 | Pro Seite: 30<br>$\triangleright$ Spalten 6 | $2 \times 3$                    | ノ ‼ ´                     |
|----------------------------------|---------------------------------------------|---------------------------------|---------------------------|
| Bild<br>Inventarnumm $\vee$      | Objektname                                  | Beschreibung                    | [ignorieren]<br>md:number |
|                                  |                                             | Postkarte mit S-W-Druck, Motiv: |                           |

*Abb. 45: Exportformate*

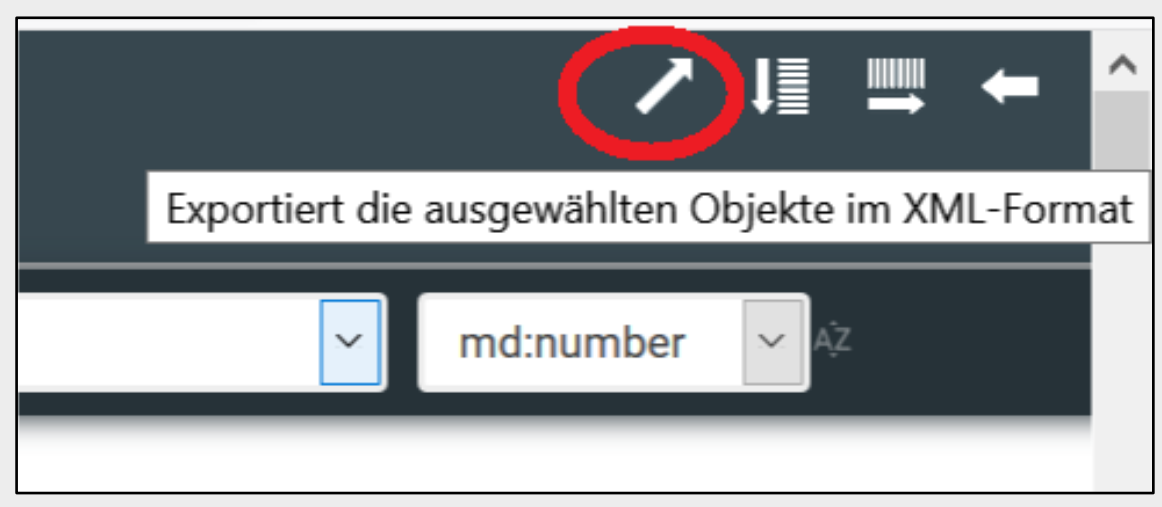

*Abb. 46: Export im XML-Format*

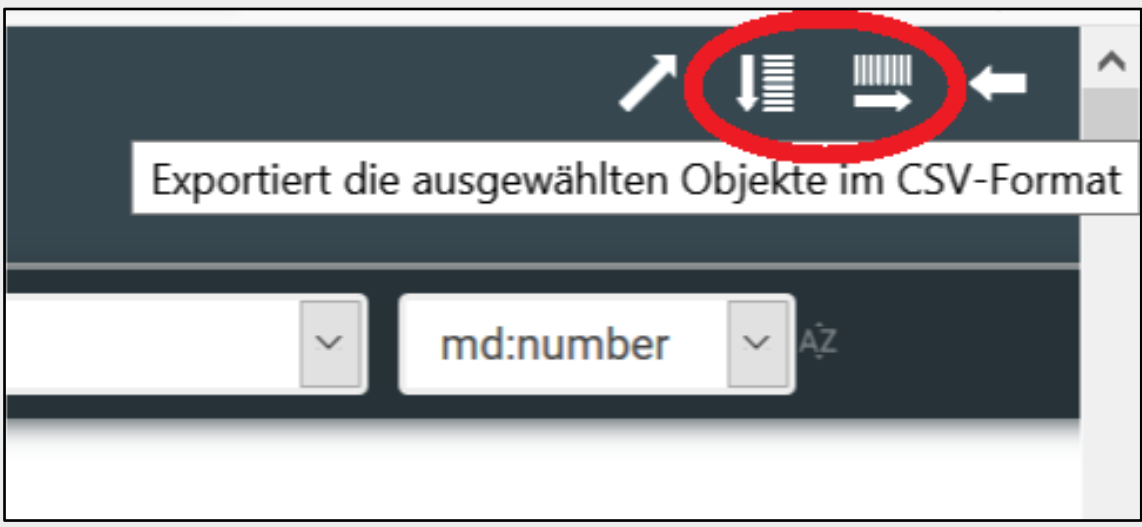

*Abb. 47: Export im CSV-Format (Excel-Tabelle)*

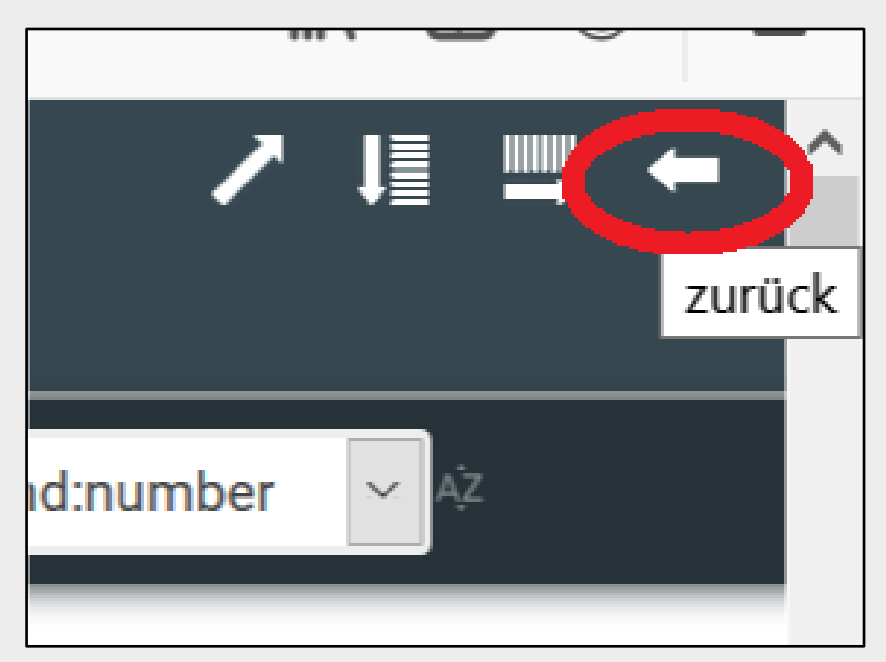

*Abb. 48: zurück zur Objektansicht*

Nach dem Anklicken der Icons kann ausgewählt werden, ob die Datei sofort geöffnet oder auf dem PC gespeichert werden soll.

## <span id="page-35-0"></span>Die Merklistenfunktion

*museum-digital* ermöglicht das Erstellen einer individuellen Merkliste. In dieser können Objekte zum Beispiel für eine spätere Bearbeitung oder auch aus anderen Gründen gesammelt werden. Die Merklistenfunktion ist nur im Reiter "Objekte" sichtbar und muss zunächst einmal aktiviert werden. Dazu klicken Sie auf den Benutzernamen in der oberen Leiste ("personal settings"):

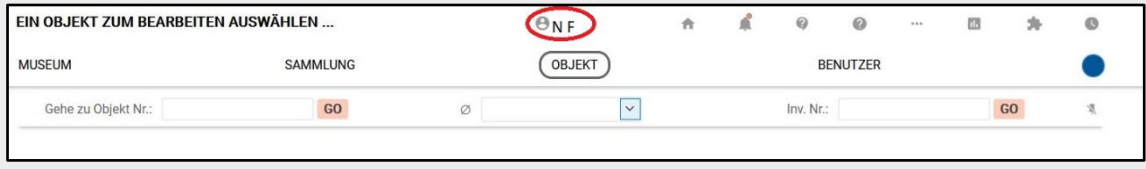

*Abb. 49: Zugriff Kamera/Mikrofon*

Setzen Sie anschließend das Häkchen bei dem Punkt "Merkliste":

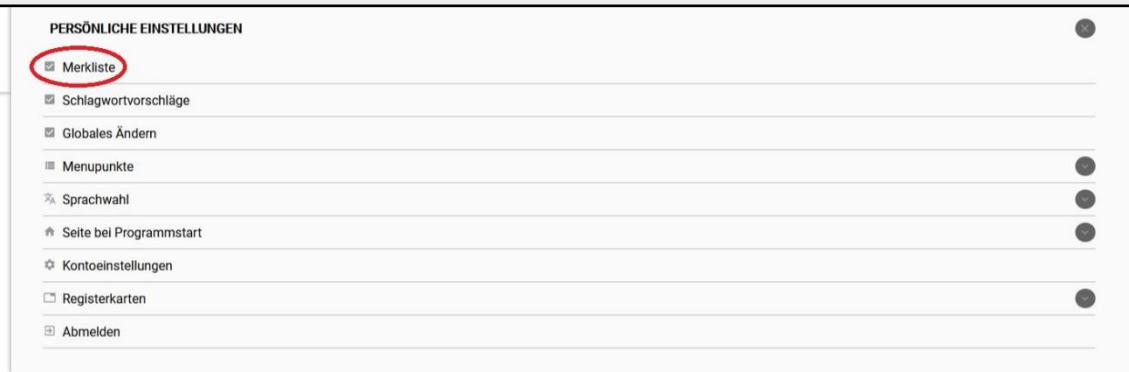

*Abb. 50: Merkliste aktivieren*

In der Menüleiste am oberen rechten Rand erscheint ein Uhrensymbol, mit welchem die Merkliste anbzw. abgeschaltet werden kann:

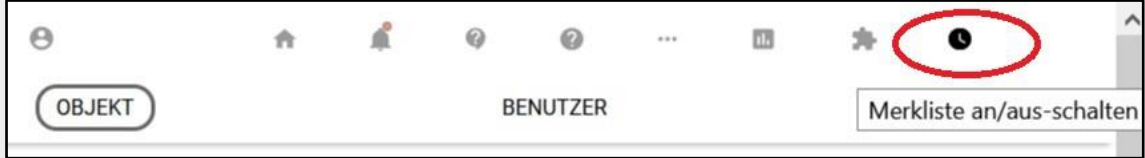

*Abb. 51: Merkliste an/ausschalten*

Die Merkliste erscheint nun am linken Rand der Objektanzeige:

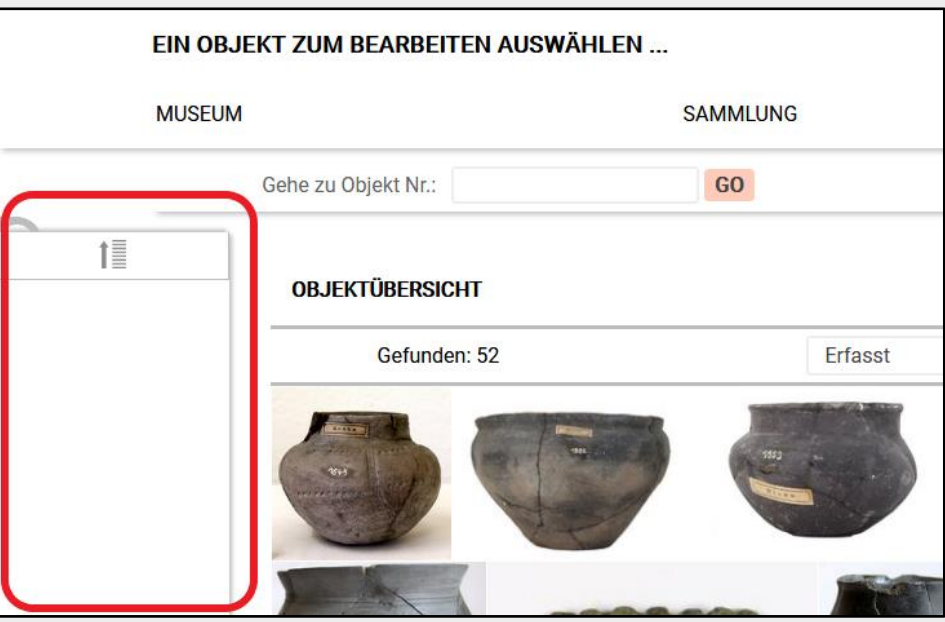

*Abb. 52: Merkliste* 

Wenn Sie sich ein Objekt anzeigen lassen, erscheint in der Menüleiste der Punkt "merken":

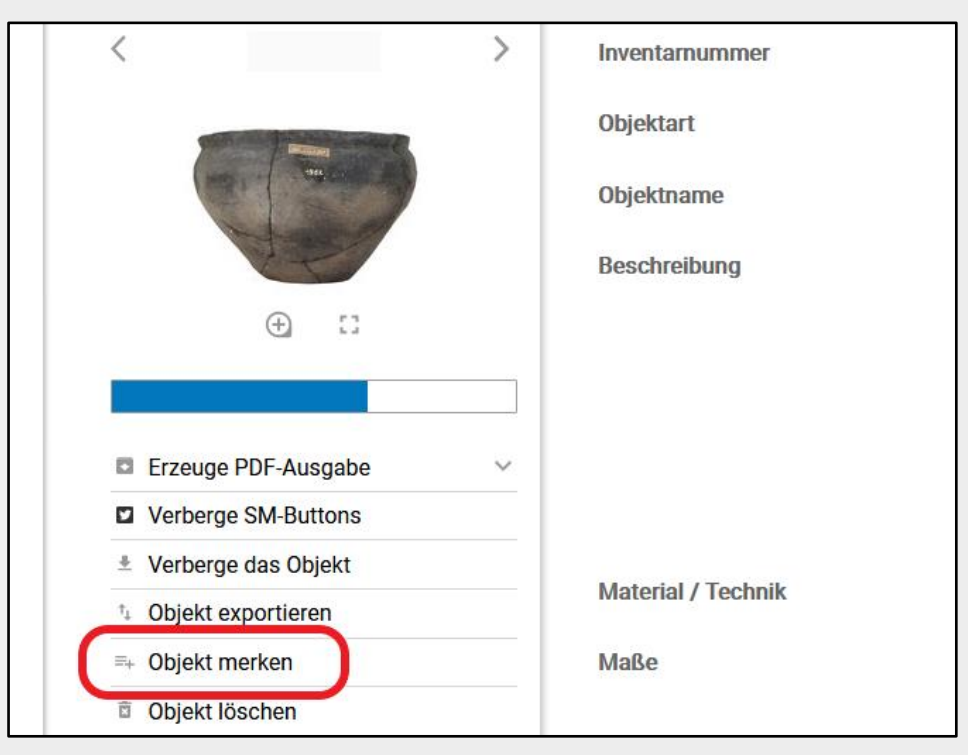

*Abb. 53: Objekt merken* 

Ein Klick auf "Objekt merken" fügt das Objekt der Merkliste hinzu und es erscheint am linken Rand in der Merklisten-Maske:

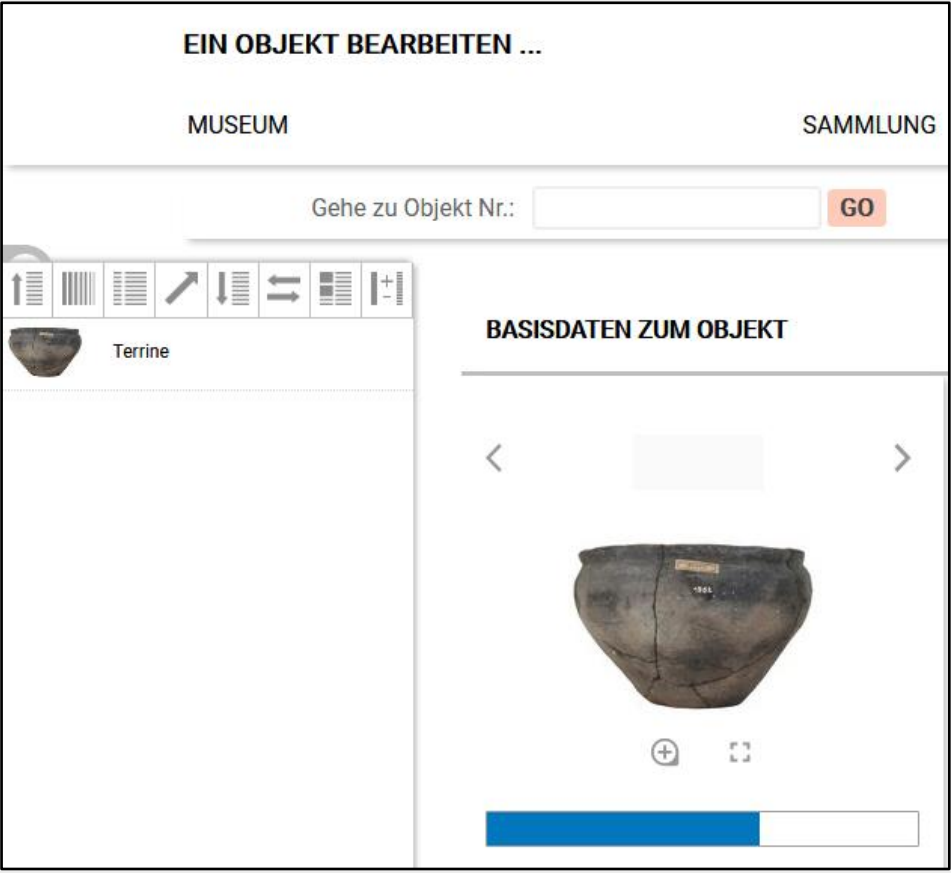

*Abb. 54: gemerktes Objekt*

Innerhalb der Merklisten-Maske gibt es verschiedene Optionen, sobald sich Objekte darin befinden:

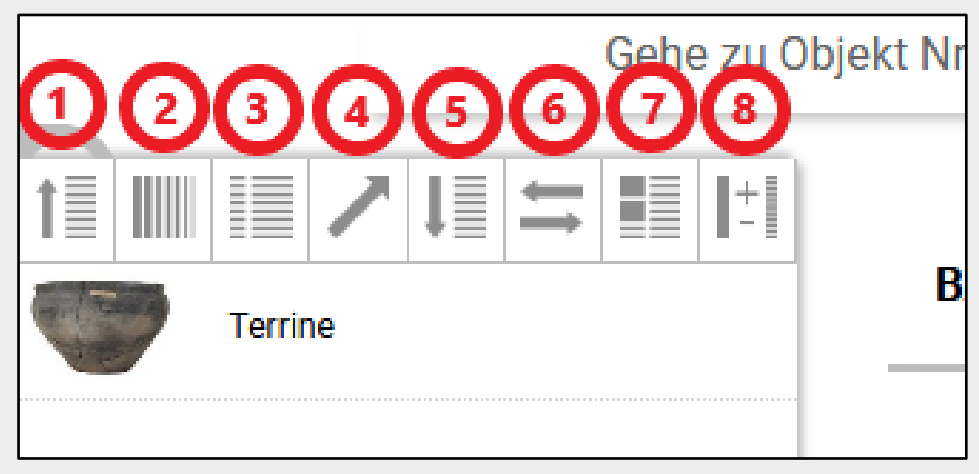

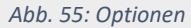

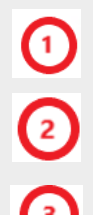

Lädt eine gespeichert Mekrliste.

Leert die aktuelle Merkliste.

Erstellt eine Tabelle mit weiterer Feldauswahl (siehe Punkt ["Objektlisten"](#page-31-0)).

| Tabelle aus Merkliste  Gefunden: 3 |               |                                | Spalton $6 \in$<br>Pro Seite:<br>30 |                                                                                                    |              | . .<br>↗ !! |           |       |
|------------------------------------|---------------|--------------------------------|-------------------------------------|----------------------------------------------------------------------------------------------------|--------------|-------------|-----------|-------|
| Abbildung                          | Inventamummer | Objektname                     | Beschreibung                        |                                                                                                    | [ignorieren] |             | md:number |       |
|                                    | 2016.47       | Anhänger "Home"                |                                     | Anhänger in Form eines Hauses, dessen Seiten und das Dach aus Zinnblech<br>bestehen. Sie sind mit einfachen Fäden zusammengenäht. Die<br>Schmuckkünstlerin Karen Pontoppidan thematisiert in ihren Schmuckstücken<br>sehr oft das Thema Behausung und Heimat. Erworben mit Unterstützung des<br>Freundeskreises GRASSI Museum für Angewandte Kunst Inv.Nr. 2016.47 |              |             |           | 23092 |
|                                    | 2018.128      | Vase aus der Serie "Puffed Up" | Inv.Nr. 2018.128                    | Vase aus Silber, die wie ein Luftballon aus Plastik wirkt. Kim Buck hat dafür ein<br>eigenes Verfahren entwickelt, mit dem er enormen Druck in die Form bläst. Die<br>Nähte sind mit punktverschweisst und müssen dem Druck standhalten.<br>Erworben 2018 mit Unterstützung der New Carlsberg Foundation Copenhagen                                                |              |             |           | 23089 |
|                                    | 2018.29       | Handfeger und Schaufel         |                                     | Ole Jensen, ein gelernter Keramiker, wagt sich immer wieder gerne an die<br>Neuerfindung alltäglicher Gegenstände. Hier hat er der Schaufel zu neuer<br>Leichtigkeit verholfen. Sie ist nur aus einem gekrümmten Kunststoff gebildet.<br>der vernietet ist. Erworben 2018 Inv.Nr. 2018.29                                                                          |              |             |           | 23080 |
|                                    |               |                                |                                     |                                                                                                    |              |             |           |       |

*Abb. 56: Tabelle Feldauswahl*

Exportiert die Objekte der aktuellen Merkliste im XML-Format.

Speichert die aktuelle Merkliste als Excel-Tabelle.

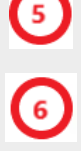

#### Merkliste neu laden.

Über diese Funktion wird die aktuell geöffnete Merkliste mit allen darin vorgemerkten Datensätzen neu geladen.

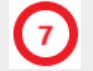

#### Ansicht wechseln.

Über diese Funktion kann von der Listenansicht in eine Leuchttischansicht gewechselt werden. Die Listenansicht zeigt das Objektbild und die Objektbezeichnung, die Leuchttischansicht nur das Objektbild.

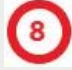

#### Globales Ändern: Zurodnung

Diese Funktion ermöglicht die Änderung von Bezügen (Personen-, Orts- oder Zeitbzug) oder schlagworten in den in der Merkliste zusammengestellten Objektdatensätzen.

## <span id="page-39-0"></span>Ausgabe eines PDF-Katalogs

Einzelne Sammlungen können als PDF-Katalog mit Objektfoto, Angaben zu Beschreibung, Maße/Technik, Ereignissen und Schlagworten erstellt werden:

Im Reiter SAMMLUNG eine Sammlung auswählen

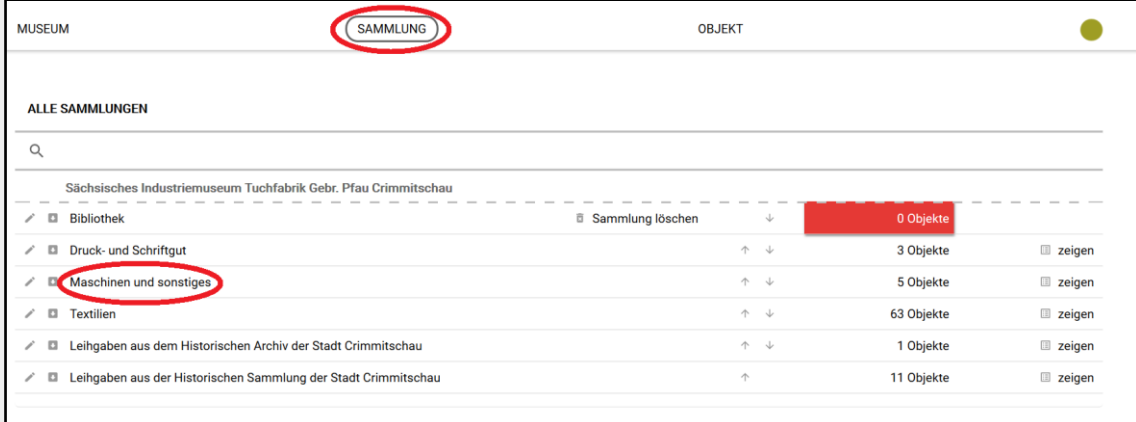

*Abb. 57: Reiter Sammlung*

Im Fenster *Basisdaten zur Sammlung* ist am unteren Ende im Menüpunkt *Aktionen* der Button *PDF-KATALOG* zu finden.

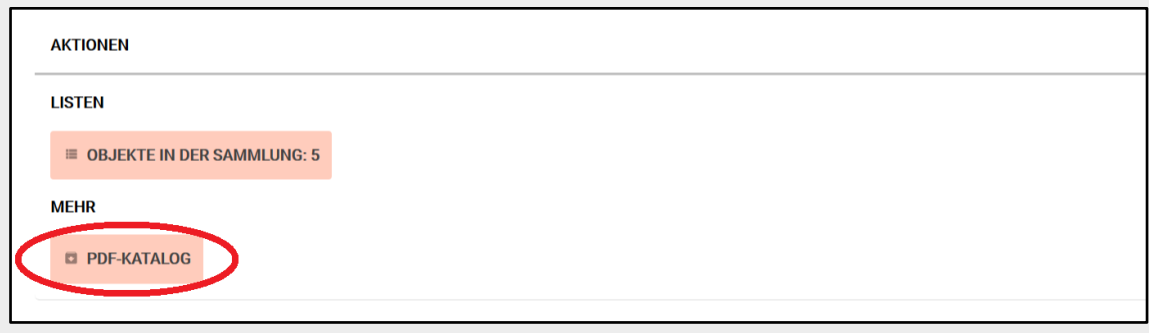

*Abb. 58: Button PDF-Katalog*

Der Export eines Sammlungskataloges wird durch Klicken auf den Button gestartet. Bei Sammlungen mit mehr als 50 Objekten wird der Katalog in mehreren Bänden erstellt, je Band 50 Objekte.

Klick auf Button GO

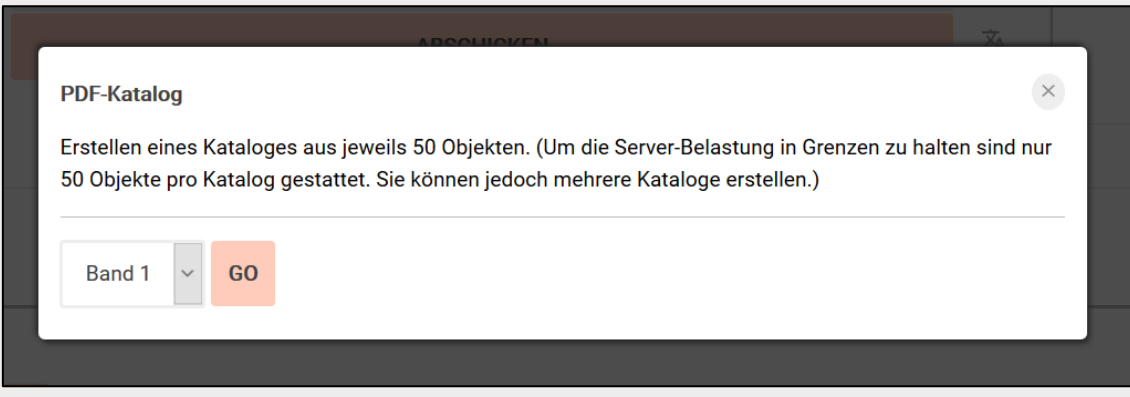

*Abb. 59: Button PDF-Katalog*

#### Handreichung Inventarisierung mit museum-digital

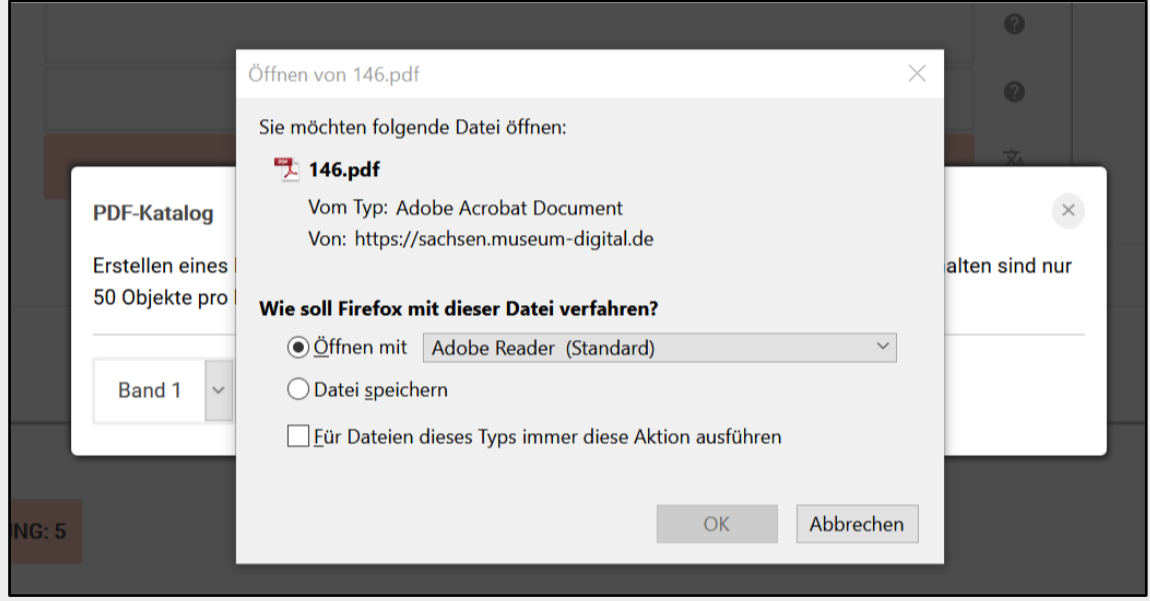

*Abb. 60: PDF öffnen oder speichern*

Der Katalog kann sofort in einer geeigneten Software geöffnet oder in einem vorgegebenen Ordner gespeichert werden.

## <span id="page-40-0"></span>Datensicherung durch XML-Export

Objektdaten in *museum-digital* sichern:

Klick auf den Button MUSEUM

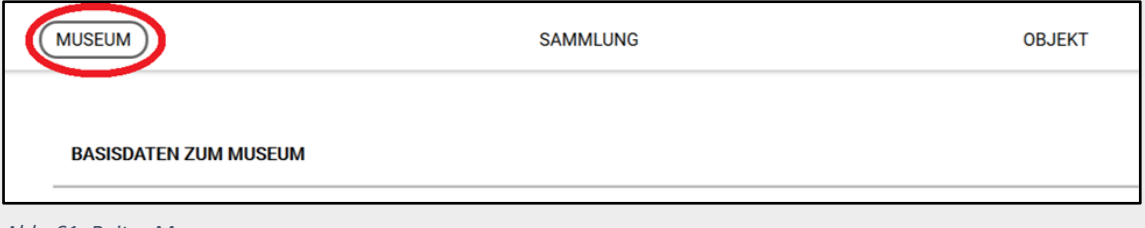

*Abb. 61: Reiter Museum*

Dann auf der Seite nach unten Scrollen bis zum Menüpunkt *Listen,* dort zu XY OBJEKTE ERFASST

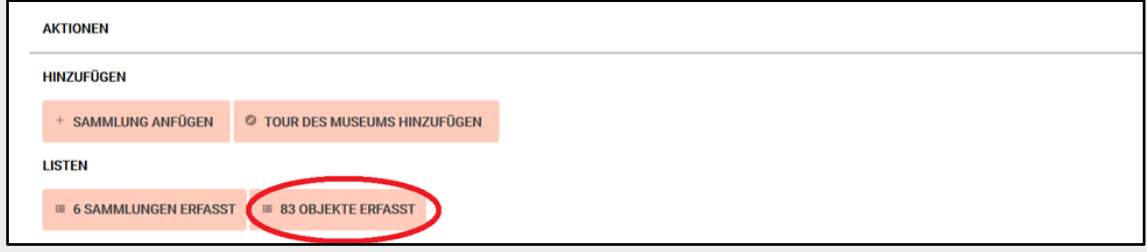

*Abb. 62: Übersicht Objekte*

Dann im Kasten rechts unten *Treffer exportieren*

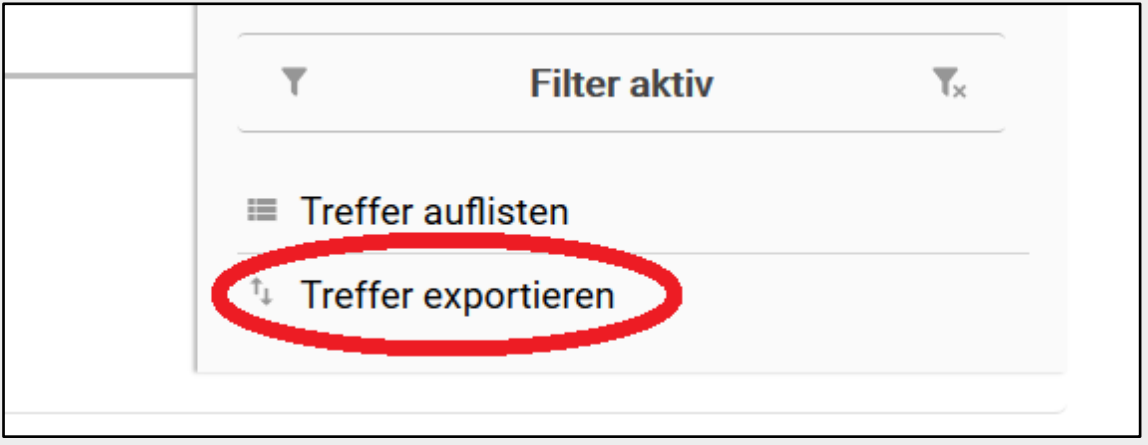

*Abb. 63: Treffer exportieren*

Klick auf *Treffer exportieren* öffnet ein Auswahlmenü.

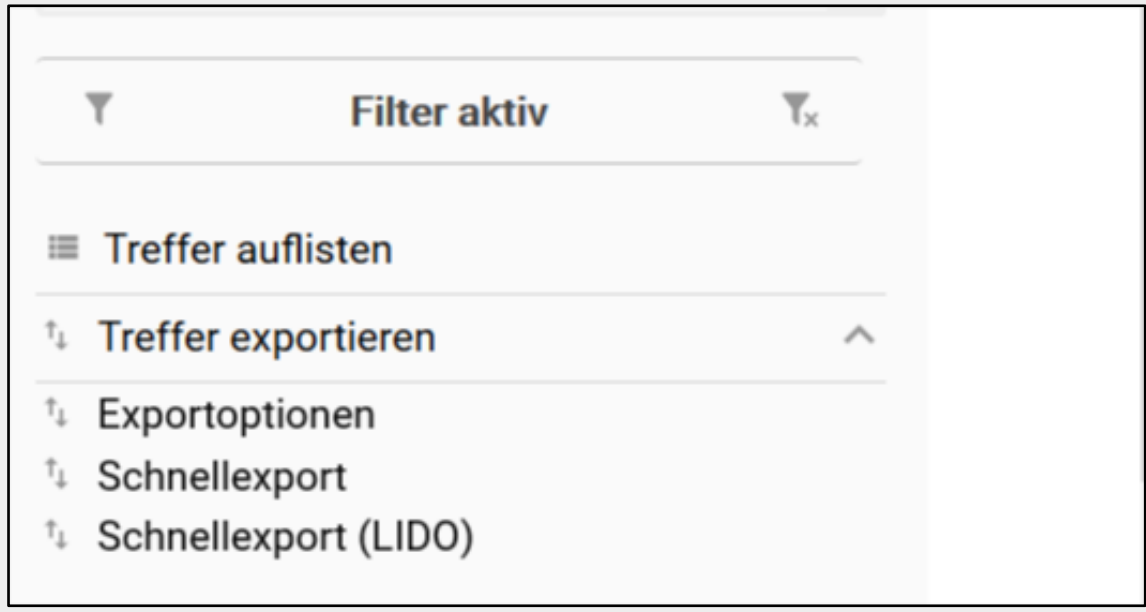

*Abb. 64: Exportmöglichkeiten*

Auswahl *Exportoptionen* erlaubt Anpassung der zu exportierenden Datenfelder (z.B. nach vorheriger Filterauswahl) sowie des Formats (*museum-digital*-Standardformat *md:xml* oder *LIDO*)

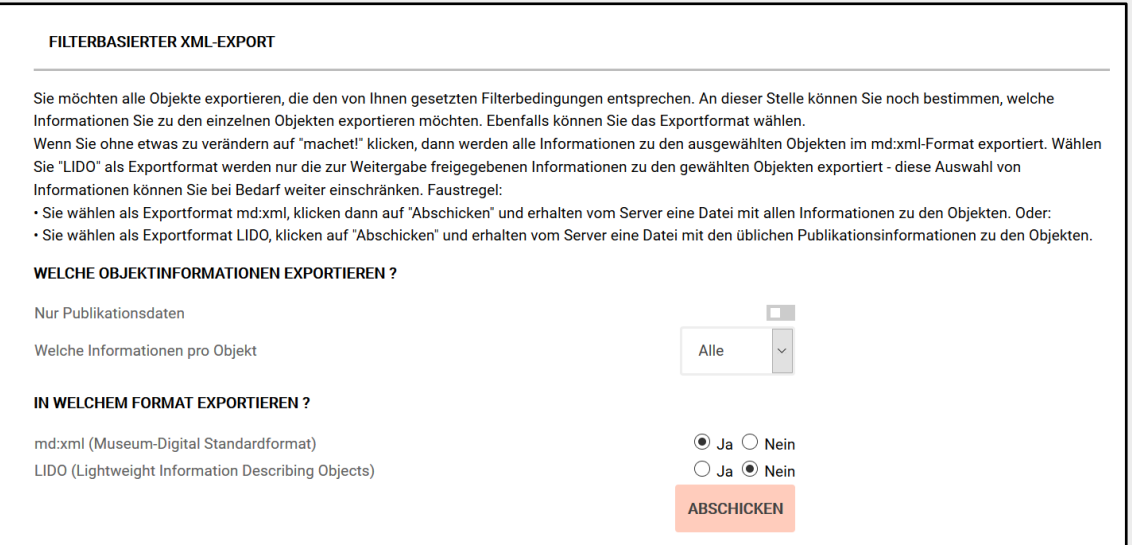

*Abb. 65: Verfeinerte Auswahlmöglichkeiten*

Klick auf Button ABSCHICKEN startet den Export.

Die Objektdaten werden auf dem zentralen Server von *museum-digital* gesichert. Empfohlen wird eine zusätzliche regelmäßige Sicherung mindestens einmal pro Monat auf einer eigenen Festplatte. Diese monatliche Sicherungsdatei kann mit dem jeweils aktuellen Exemplar überschrieben werden.

## <span id="page-42-0"></span>Starten einer Videobesprechung

Museum-digital ermöglicht es, einen Videochat mit Mitarbeitern Ihrer Institution abzuhalten. Dazu in der Menüleiste oben rechts mit der Maus über das Symbol "Werkzeuge" fahren:

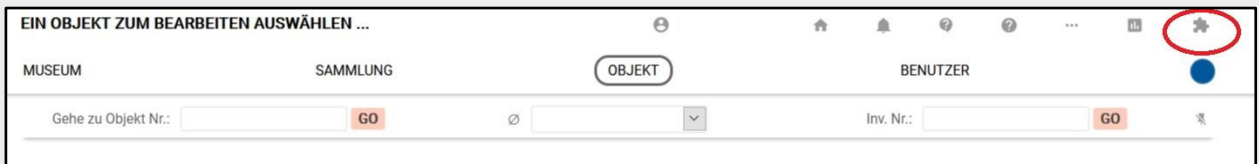

*Abb. 66: Symbol für "Werkzeuge"*

Es öffnet sich ein Auswahlfenster, dort auf "Besprechung" klicken:

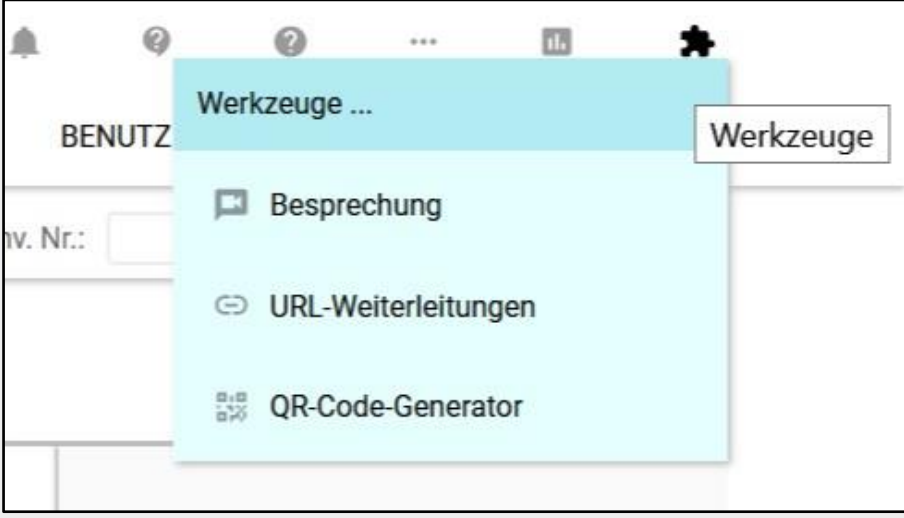

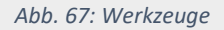

Nun muss noch der Zugriff auf Mikrofon und Kamera erlaubt werden. Dazu die entsprechenden Geräte auswählen und auf "Erlauben" klicken. Anschließend startet der Videochat automatisch.

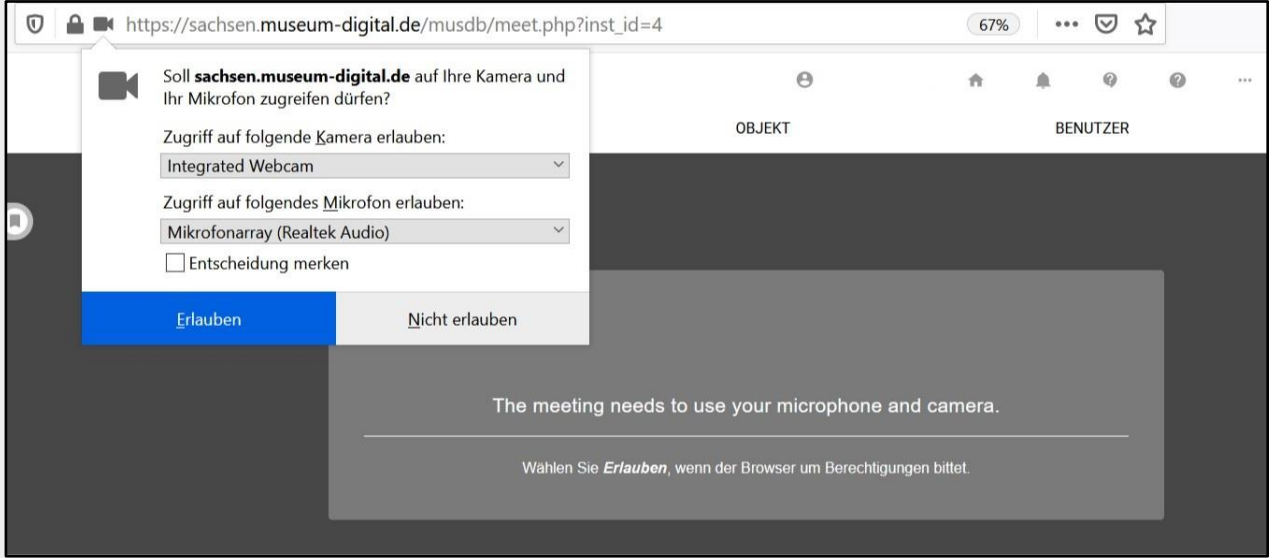

*Abb. 68: Zugriffsoptionen für Kamera und Mikrofon*

Wir wünschen Ihnen viel Erfolg und viel Freunde beim Inventarisieren und Ordnen Ihrer Sammlungen.

Bei Fragen oder sonstige Anliegen steht Ihnen das Projektteam Digitales Sammlungsmanagement jederzeit gern zur Verfügung.

#### **Kontakt:**

Staatliche Kunstsammlungen Dresden Sächsische Landesstelle für Museumswesen Schloßstraße 27 | 09111 Chemnitz Tel.: +49 351 49143800| Fax: +49 351 49143800

Korinna Lorz [\(Korinna.Lorz@skd.museum\)](mailto:Korinna.Lorz@skd.museum), Stefan Zunkel [\(Stefan.Zunkel@skd.museum\)](mailto:Stefan.Zunkel@skd.museum), Johanna Jahn [\(Johanna.Jahn@skd.museum\)](mailto:Johanna.Jahn@skd.museum)